# **magicolor 2490MF Facsimile User's Guide** ®

**4556-9598-01A 1800799-001B**

## **Thank You**

Thank you for purchasing a magicolor 2490MF. You have made an excellent choice. This User's Guide describes operating procedures and precautions for the use of the Fax functions. Be sure to read this User's Guide before starting any machine operations.

In order to ensure correct use of the Fax functions, read this User's Guide, and then store it where it can immediately be referred to when necessary.

#### **Trademarks**

KONICA MINOLTA and the KONICA MINOLTA logo are trademarks or registered trademarks of KONICA MINOLTA HOLDINGS, INC.

magicolor is a trademark or registered trademark of Konica Minolta Printing Solutions U.S.A., Inc.

All other product names are trademarks or registered trademarks of their respective holders.

## **Copyright Notice**

Copyright © 2006 KONICA MINOLTA BUSINESS TECHNOLOGIES, INC., Marunouchi Center Building, 1-6-1 Marunouchi, Chiyoda-ku, Tokyo, 100- 0005, Japan. All Rights Reserved. This document may not be copied, in whole or part, nor transferred to any other media or language, without written permission of KONICA MINOLTA BUSINESS TECHNOLOGIES, INC.

#### **Manual Notice**

KONICA MINOLTA BUSINESS TECHNOLOGIES, INC. reserves the right to make changes to this guide and to the equipment described herein without notice. Considerable effort has been made to ensure that this guide is free of inaccuracies and omissions. However, KONICA MINOLTA BUSINESS TECHNOLOGIES, INC. makes no warranty of any kind including, but not limited to, any implied warranties of merchantability and fitness for a particular purpose with regard to this guide. KONICA MINOLTA BUSINESS TECHNOL-OGIES, INC. assumes no responsibility for, or liability for, errors contained in this guide or for incidental, special, or consequential damages arising out of the furnishing of this guide, or the use of this guide in operating the equipment, or in connection with the performance of the equipment when so operated.

# **Contents**

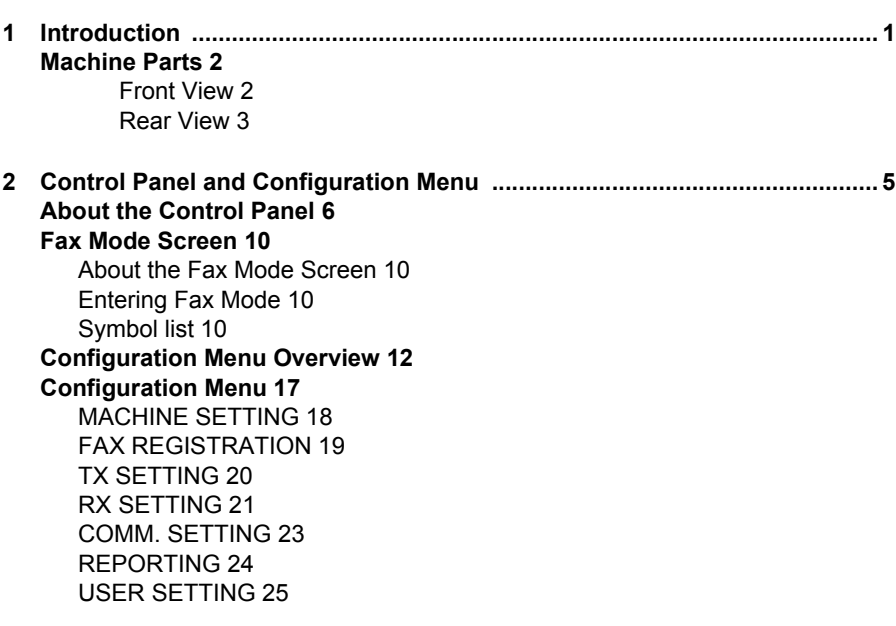

# *Contents i*

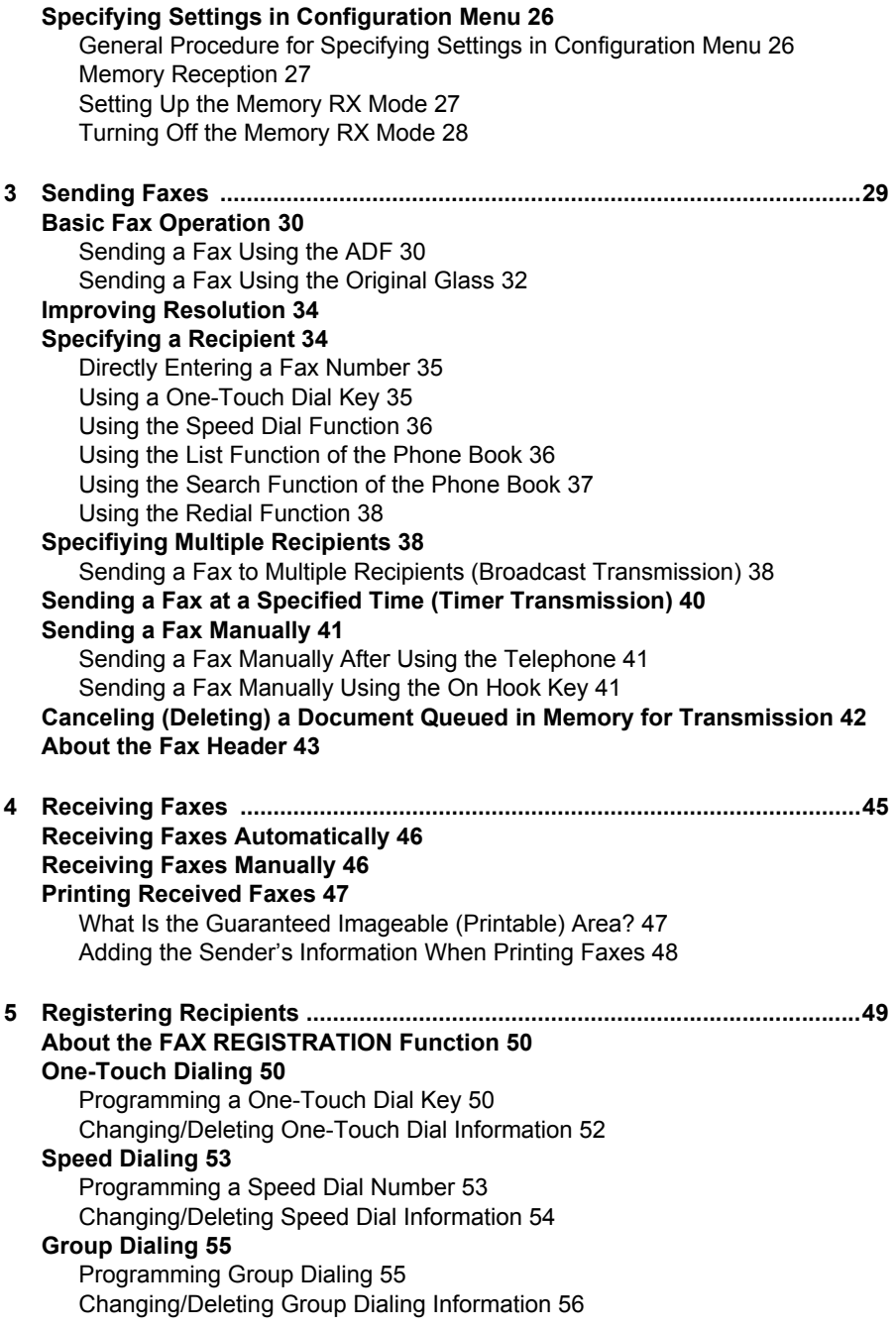

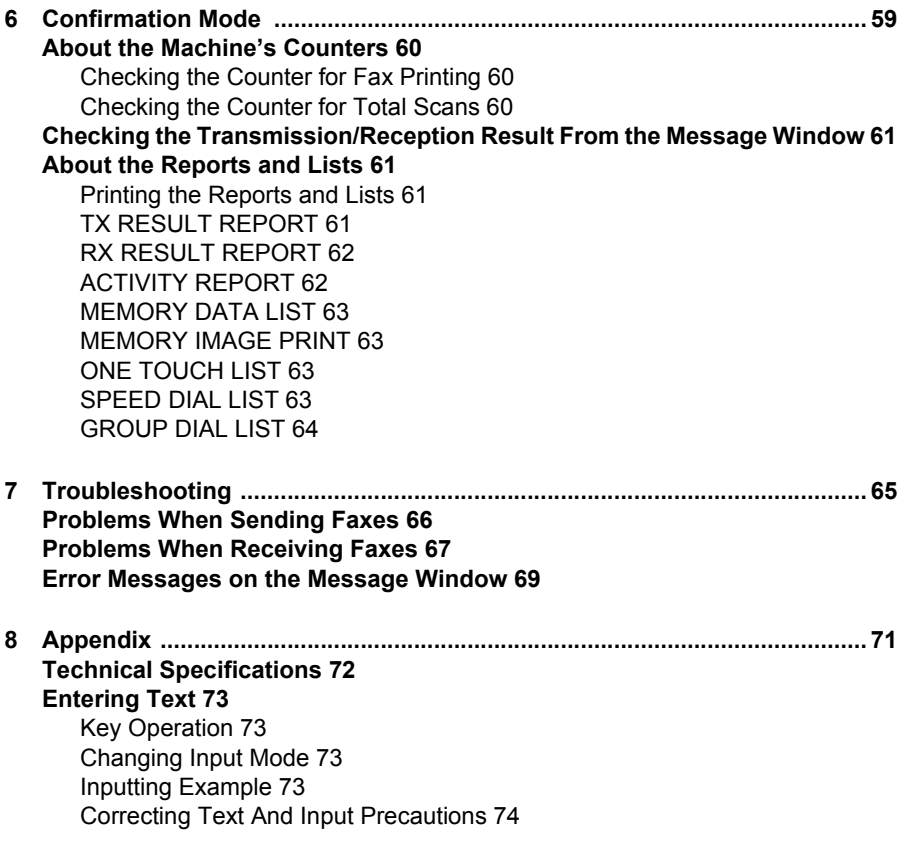

# 

# <span id="page-6-0"></span>*Introduction*

# <span id="page-7-0"></span>**Machine Parts**

The parts of the machine referred to throughout this manual are illustrated below. Please take some time to become familiar with them.

#### <span id="page-7-1"></span>**Front View**

1–Automatic document feeder (ADF)

- 1a–Document guide
- 1b–Document feed tray
- 1c–Document output tray
- 2–Control panel
- 3–Output tray
- 4–Tray 1 (Multipurpose tray)
- 5–Tray 2
- 6–Original glass
- 

 $\mathbb{R}$  *The ADF may appear as "document cover" in some status and error messages.*

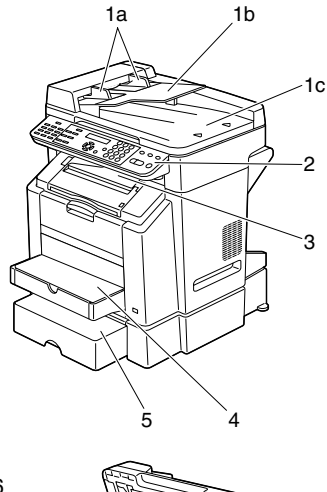

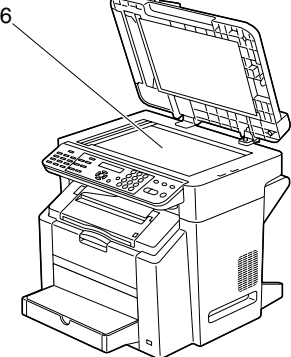

*2 Machine Parts*

#### <span id="page-8-0"></span>**Rear View**

1–TEL (telephone) jack

2–LINE (telephone line) jack

3–10Base-T/100Base-TX (IEEE 802.3) Ethernet interface port

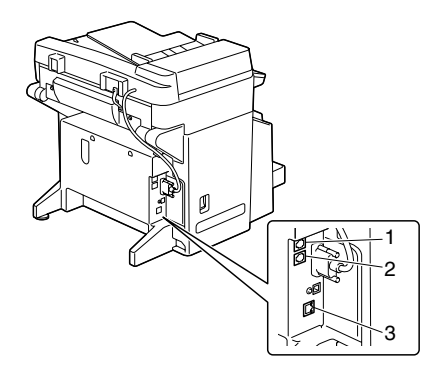

# *Machine Parts 3*

*4 Machine Parts*

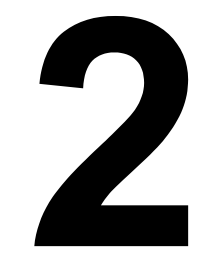

# <span id="page-10-0"></span>*Control Panel and Configuration Menu*

# <span id="page-11-0"></span>**About the Control Panel**

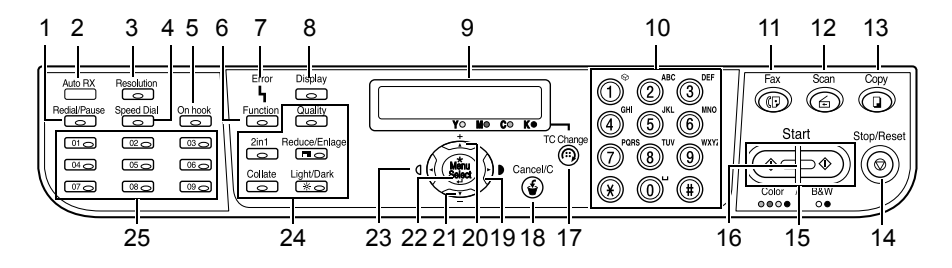

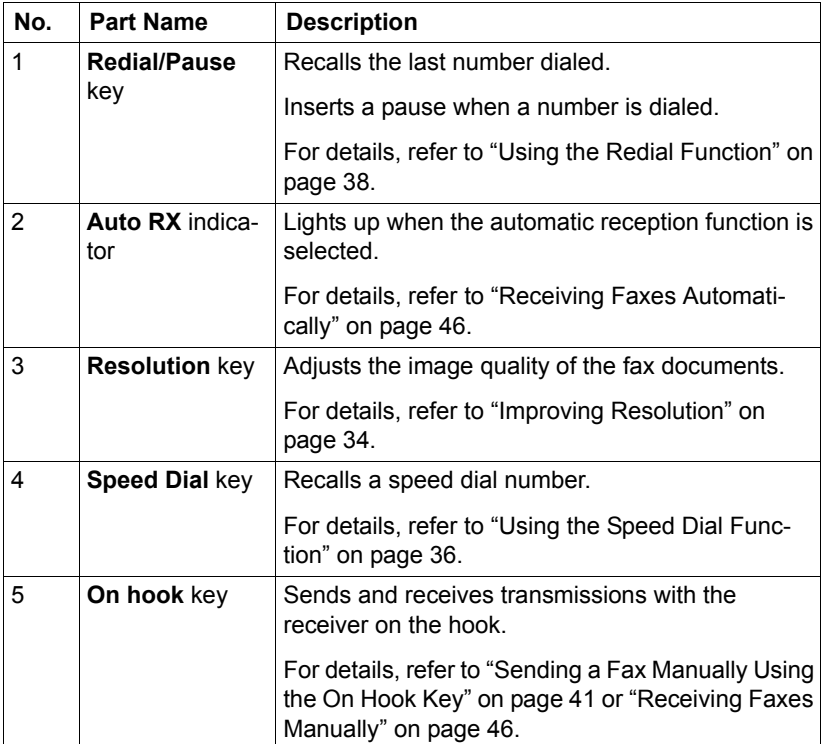

*6 About the Control Panel*

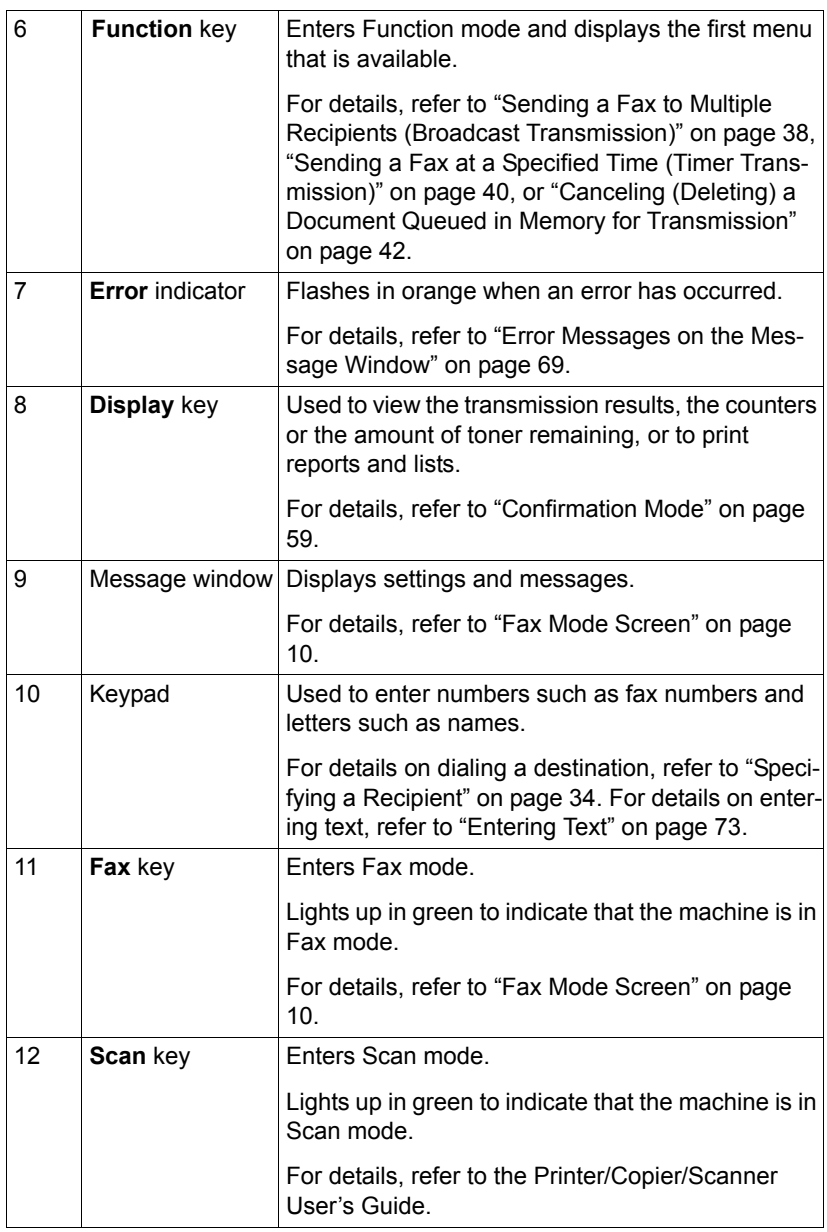

# *About the Control Panel 7*

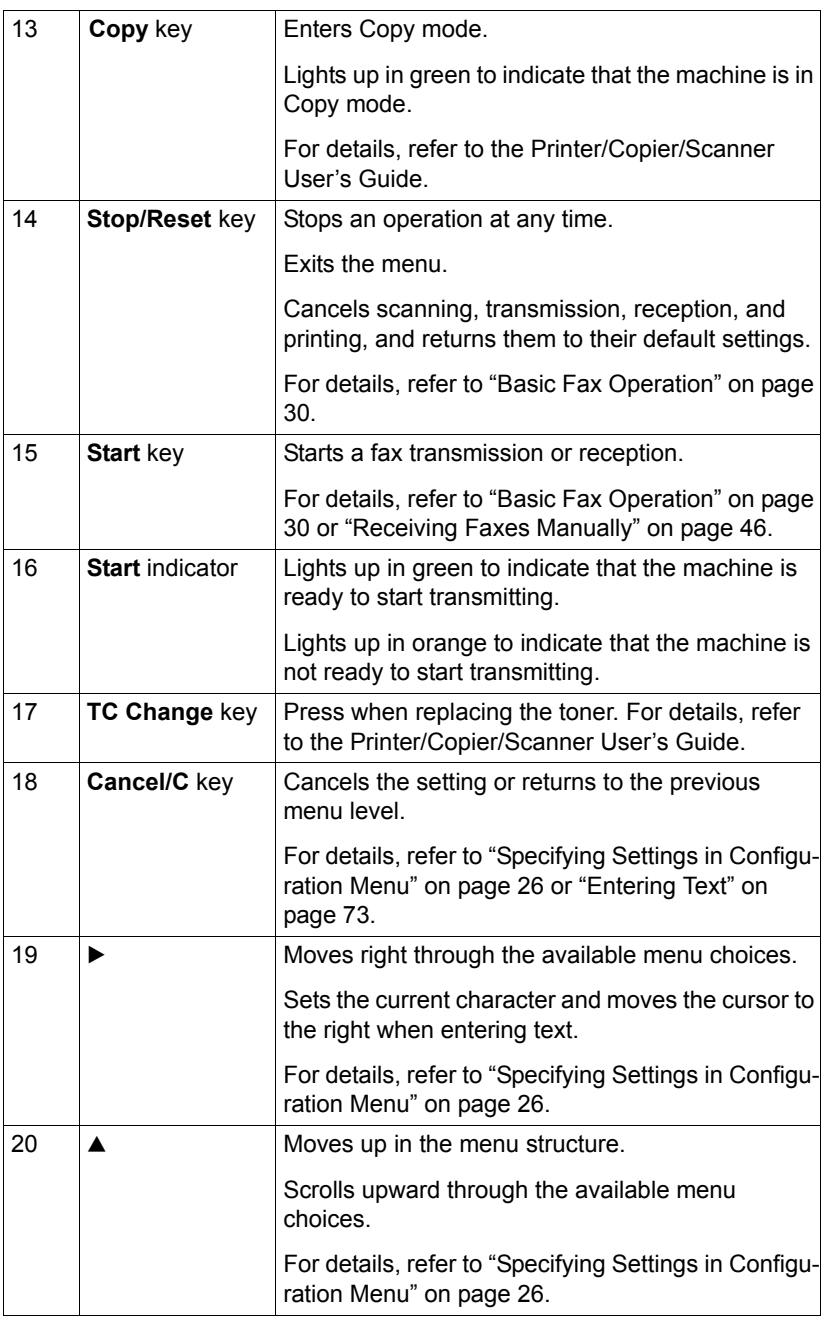

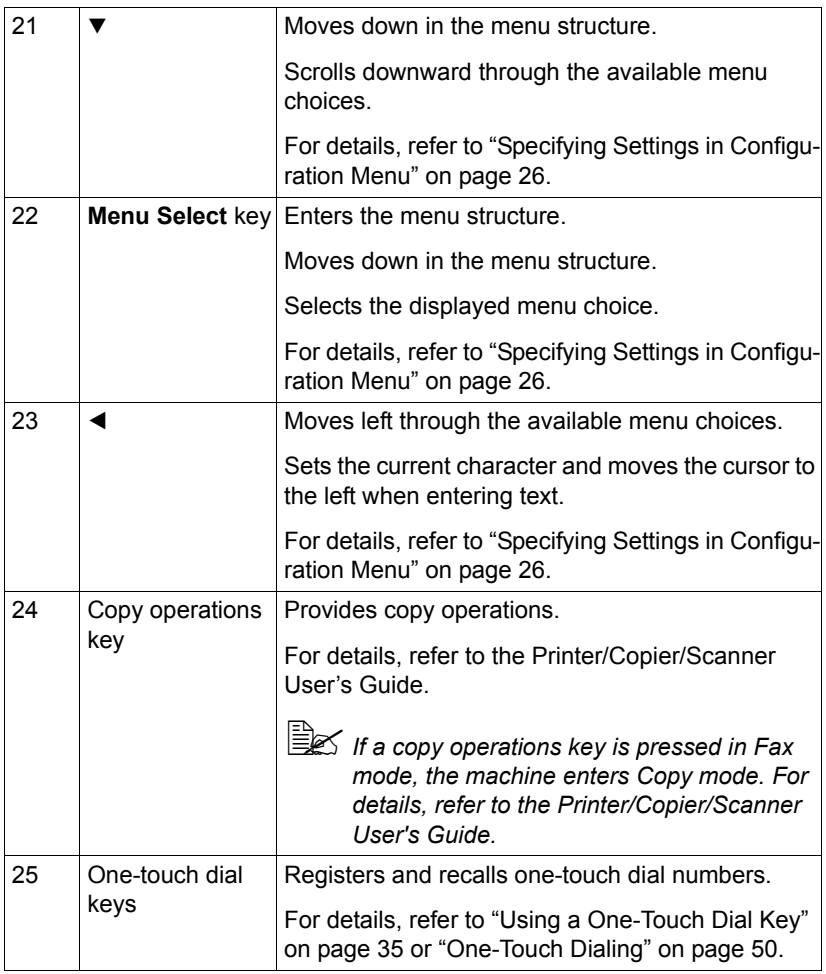

# <span id="page-15-0"></span>**Fax Mode Screen**

## <span id="page-15-1"></span>**About the Fax Mode Screen**

Press the **Fax** key to display the Fax mode screen.

The following appear in the Fax mode screen.

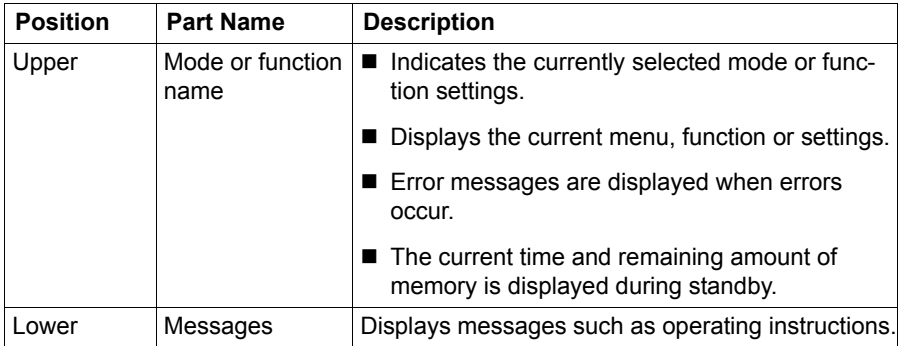

# <span id="page-15-2"></span>**Entering Fax Mode**

Before using a Fax function, make sure that the **Fax** key is lit in green. Otherwise, press it to enter Fax mode.

Pressing the **Speed Dial** key, **Redial/Pause** key or a one-touch dial key switches the machine to Fax mode when it is in any mode other than Fax mode.

# <span id="page-15-3"></span>**Symbol list**

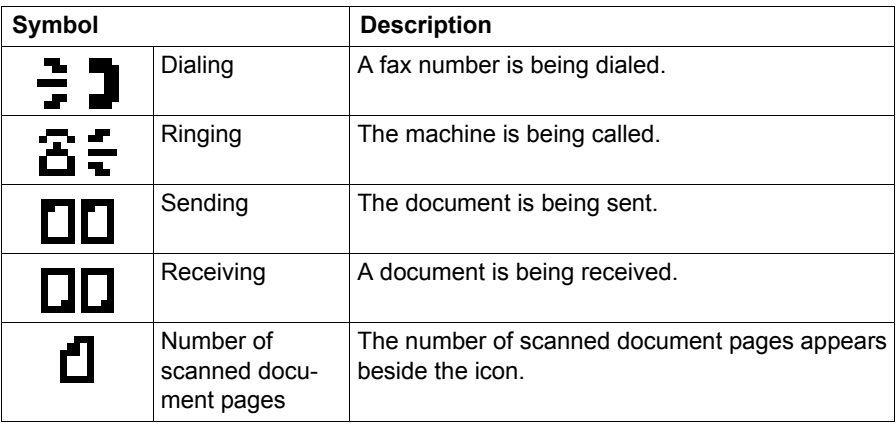

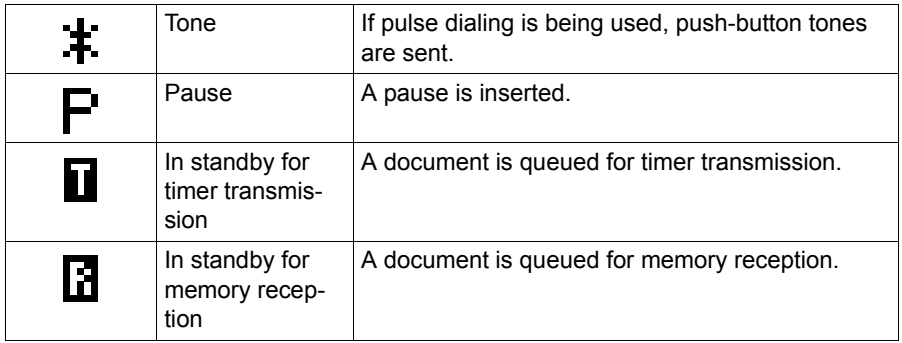

# *Fax Mode Screen 11*

<span id="page-17-0"></span>The magicolor 2490MF configuration menu accessible from the control panel is structured as shown below.

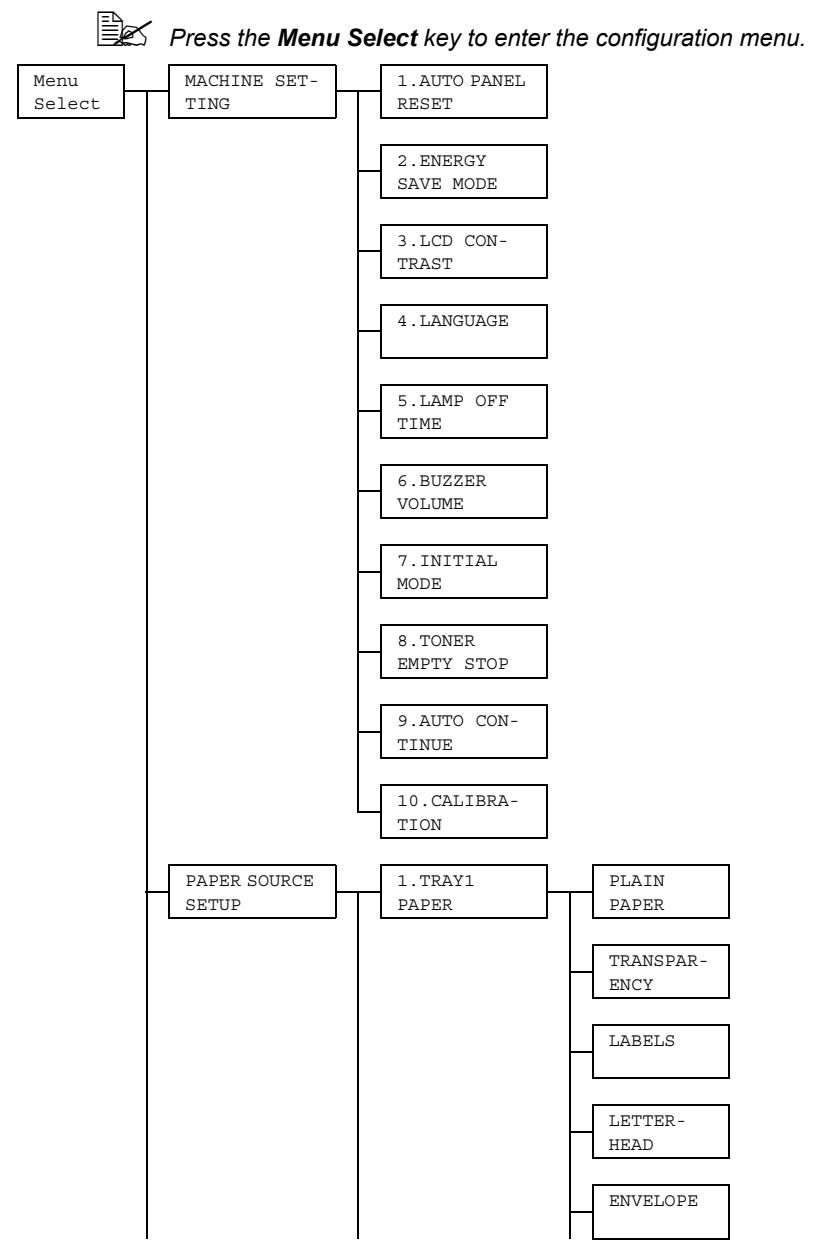

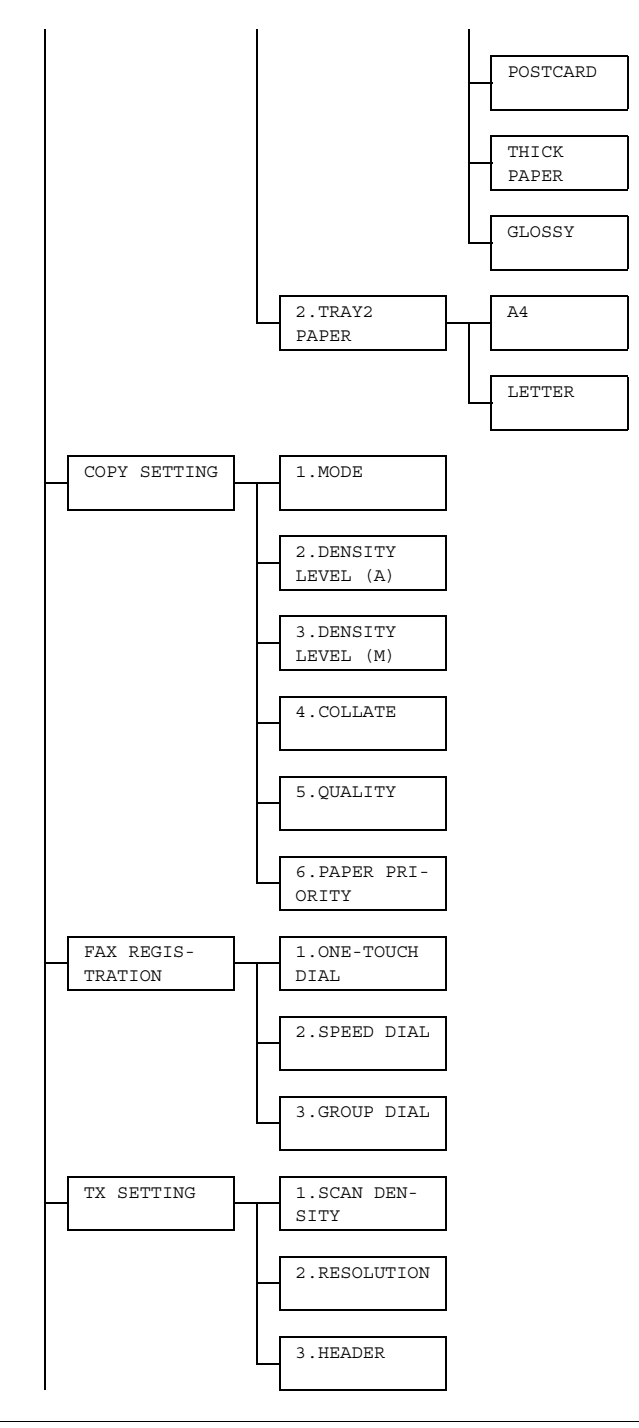

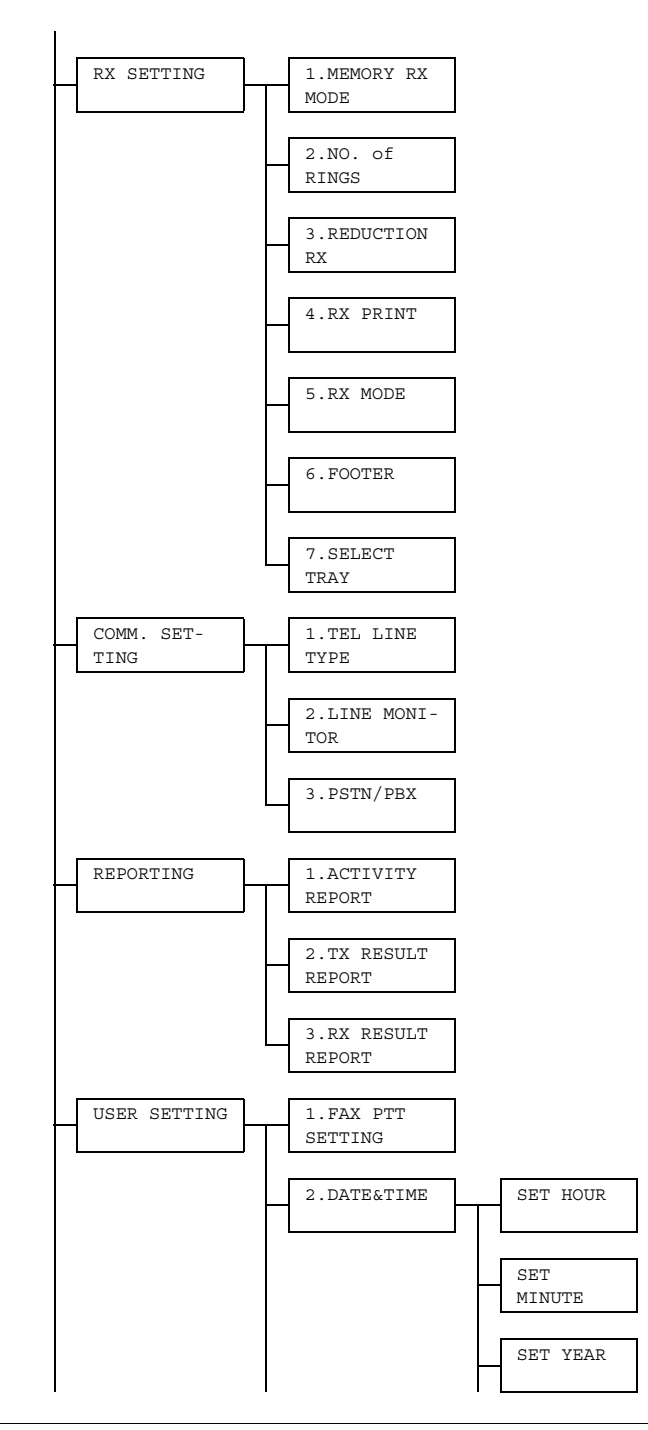

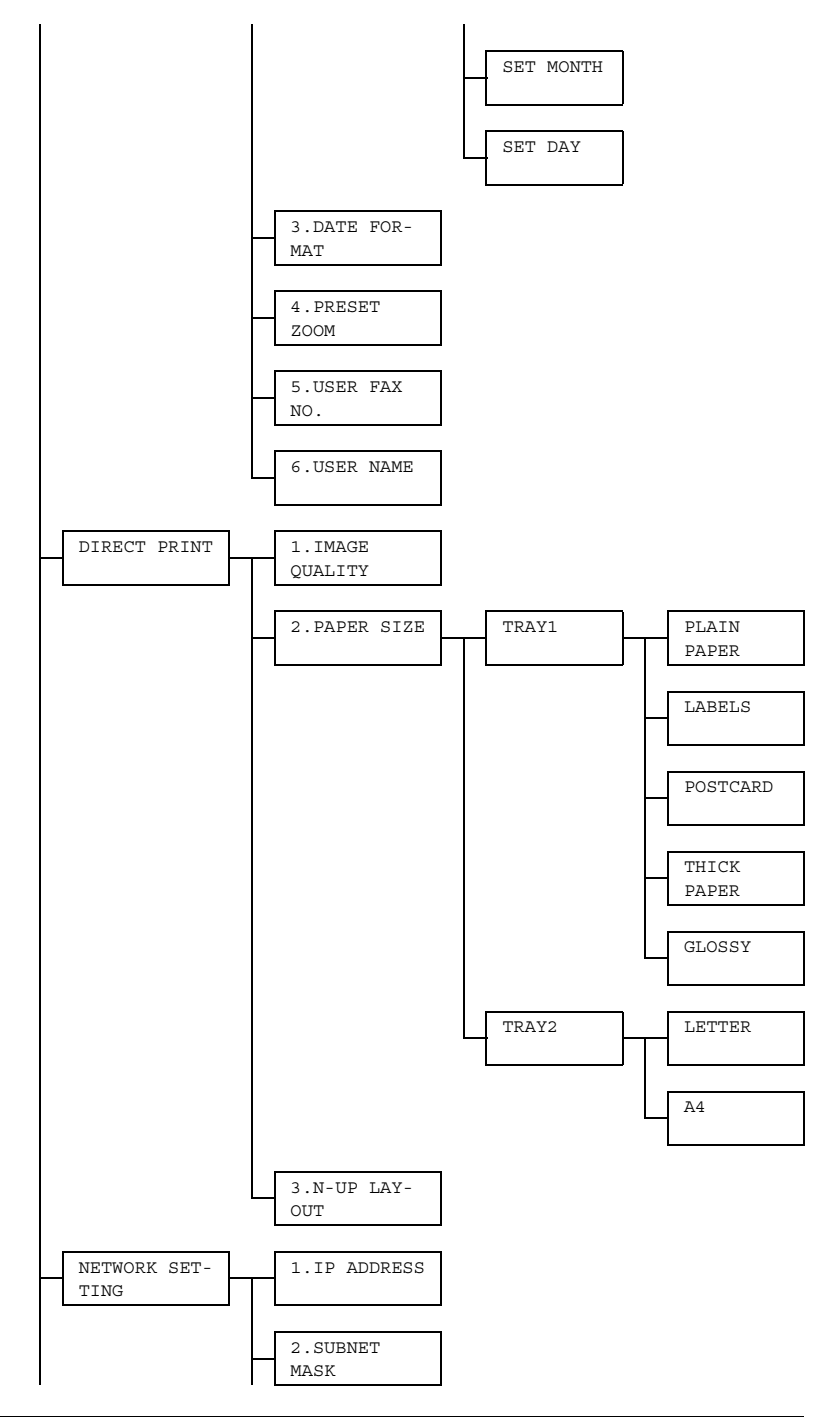

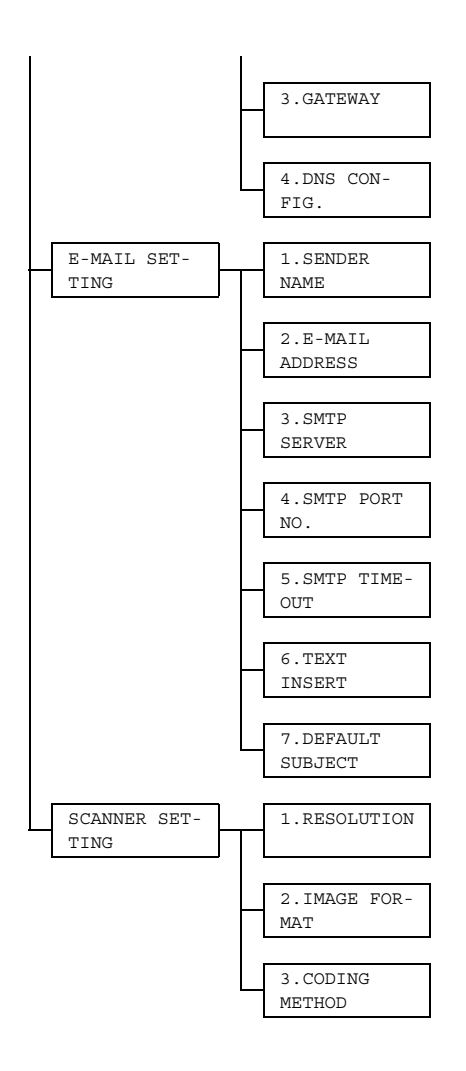

# <span id="page-22-0"></span>**Configuration Menu**

The machine settings can be changed according to the desired normal operations.

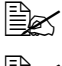

**EX** All factory default values are shown in bold.

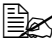

 $\mathbb{\hat{P}}$  *For details on specifying settings on the configuration menu, refer to ["Specifying Settings in Configuration Menu" on page 26](#page-31-0).*

" *For details on specifying settings for options in the Paper Source Setup, Copy Setting and Direct Print menus and for some options in the Machine Setting menu, refer to the Printer/Copier/Scanner User's Guide.*

# *Configuration Menu 17*

# <span id="page-23-0"></span>**MACHINE SETTING**

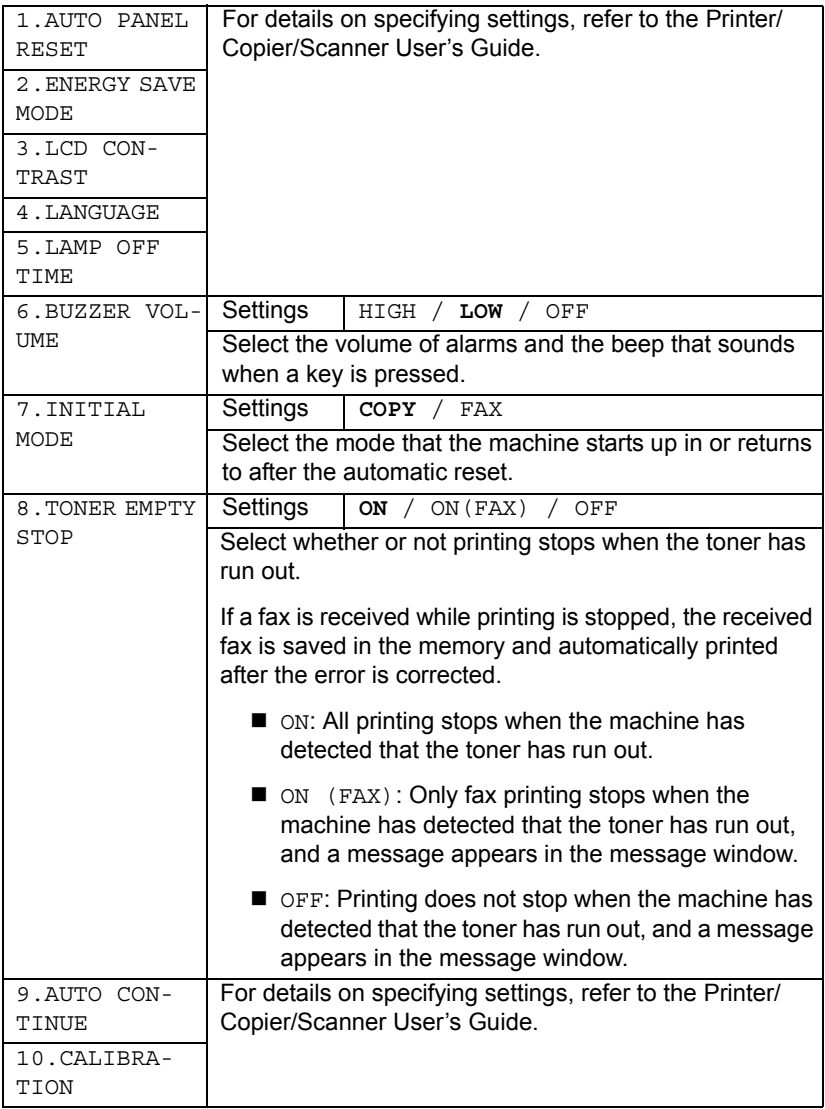

# <span id="page-24-0"></span>**FAX REGISTRATION**

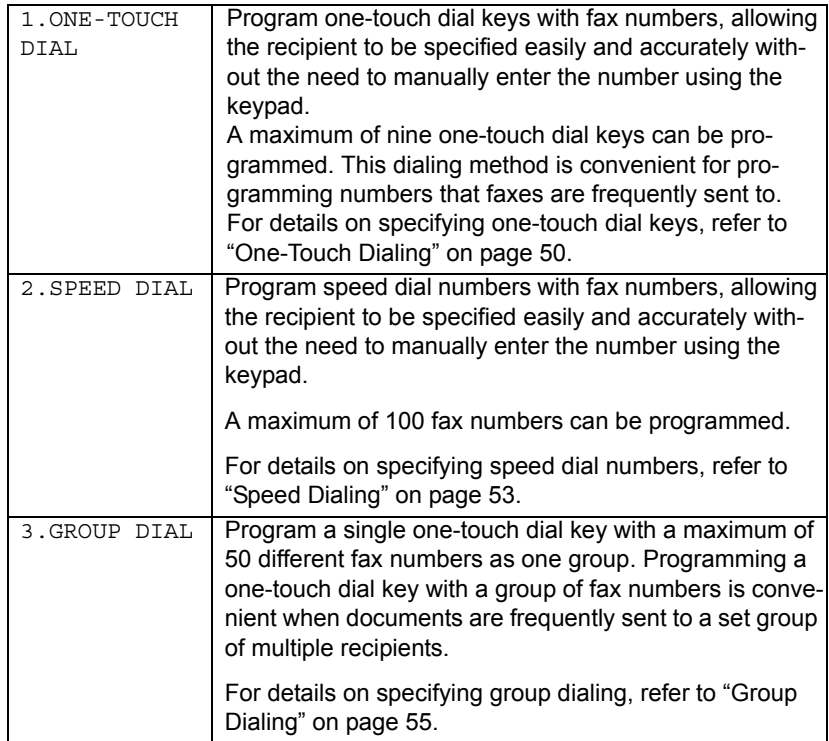

# <span id="page-25-0"></span>**TX SETTING**

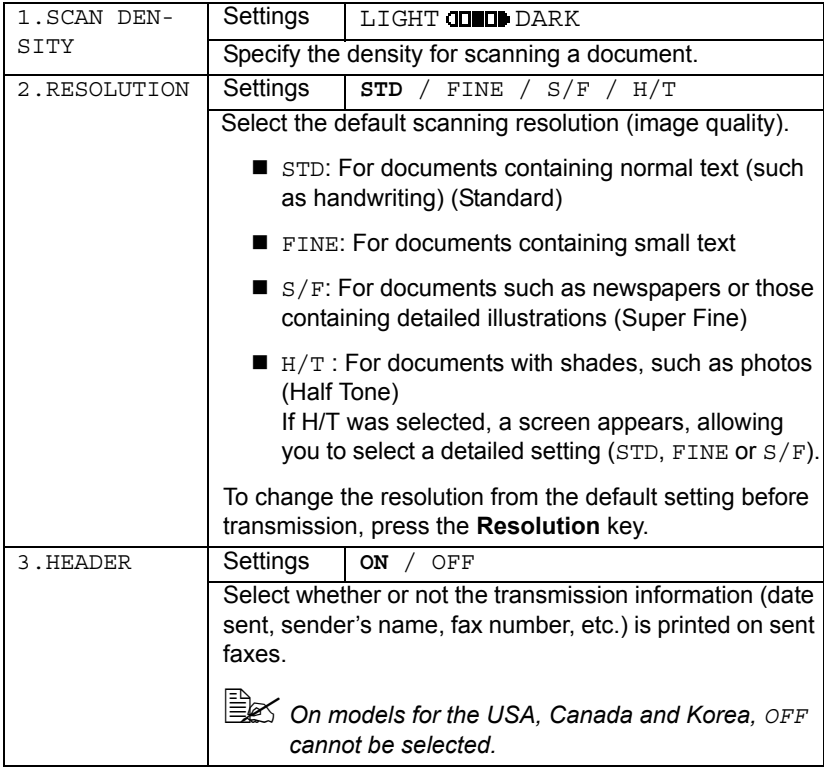

# <span id="page-26-0"></span>**RX SETTING**

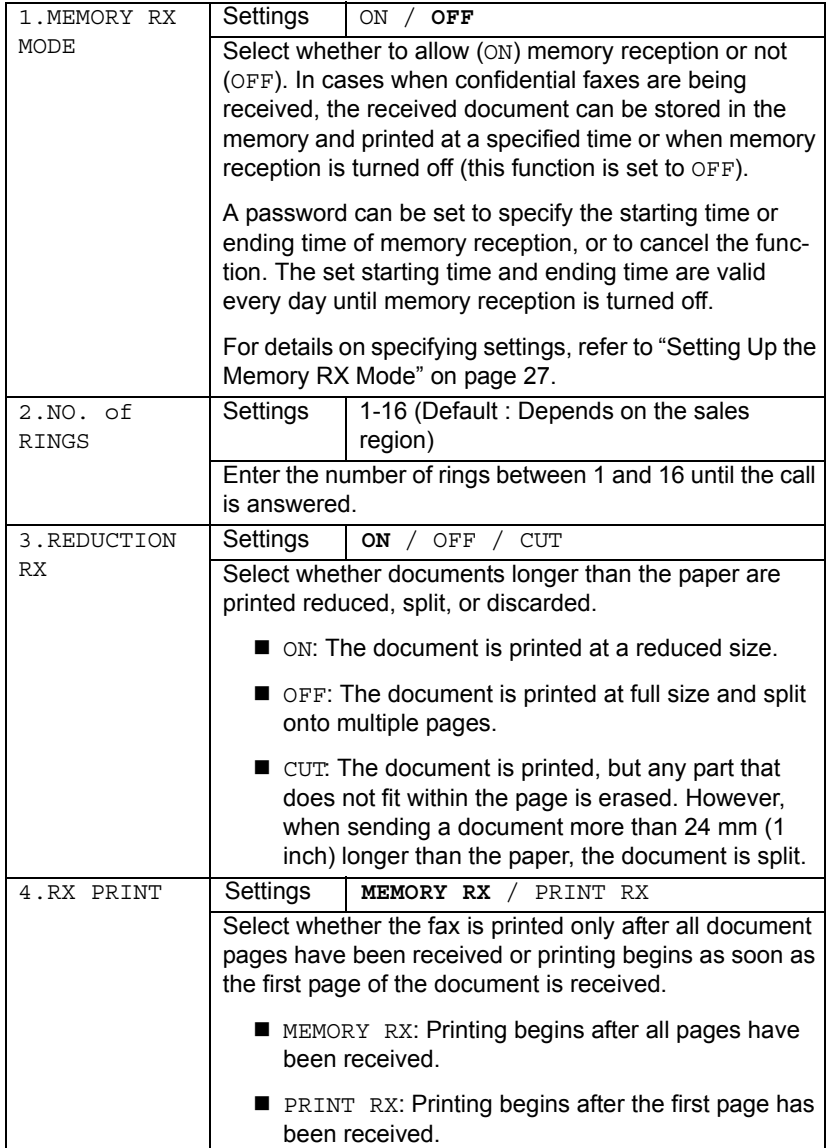

Download from Www.Somanuals.com. All Manuals Search And Download.

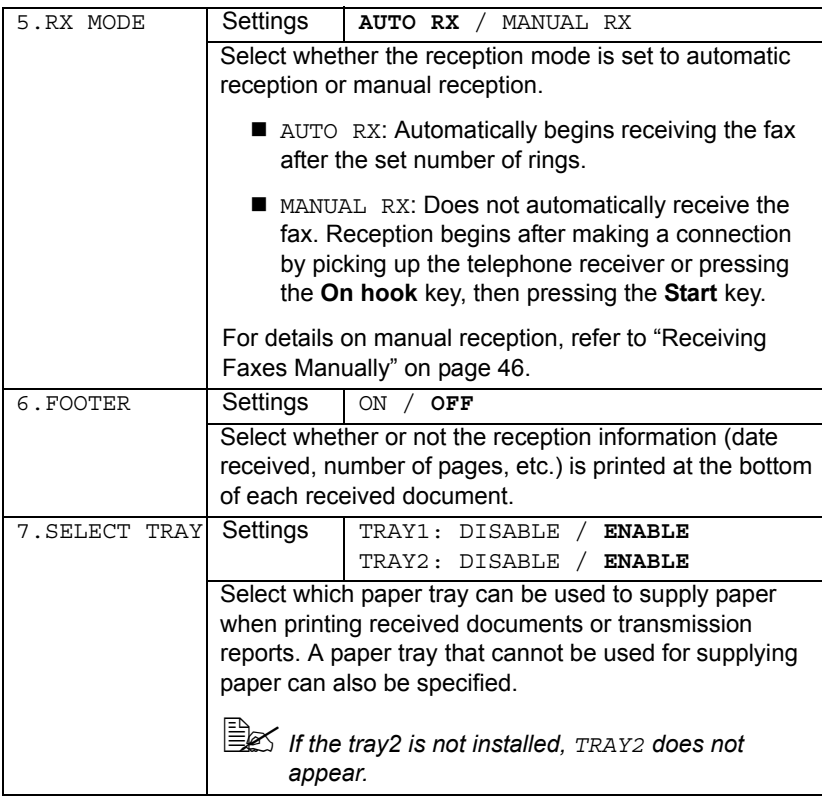

## <span id="page-28-0"></span>**COMM. SETTING**

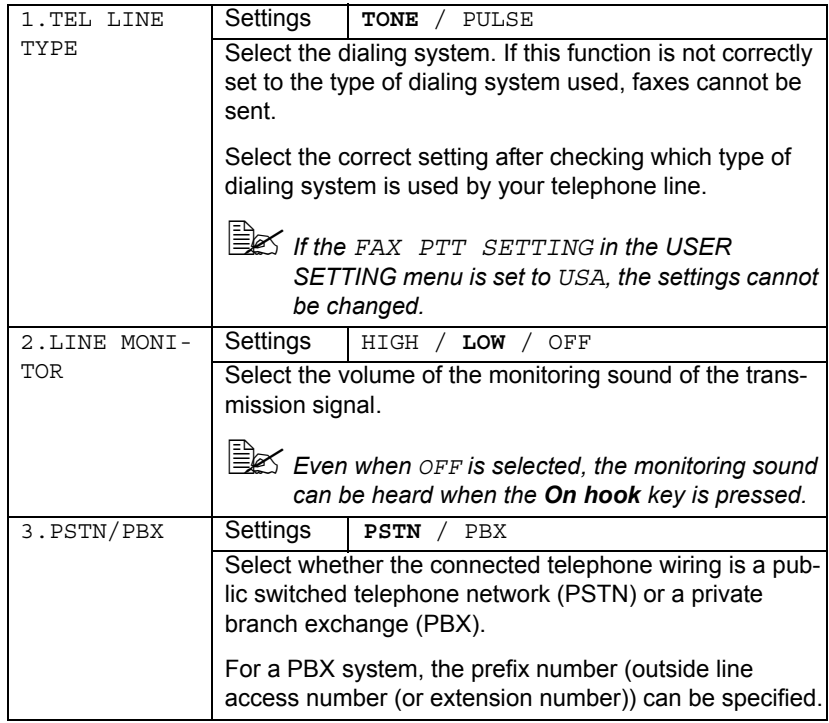

# <span id="page-29-0"></span>**REPORTING**

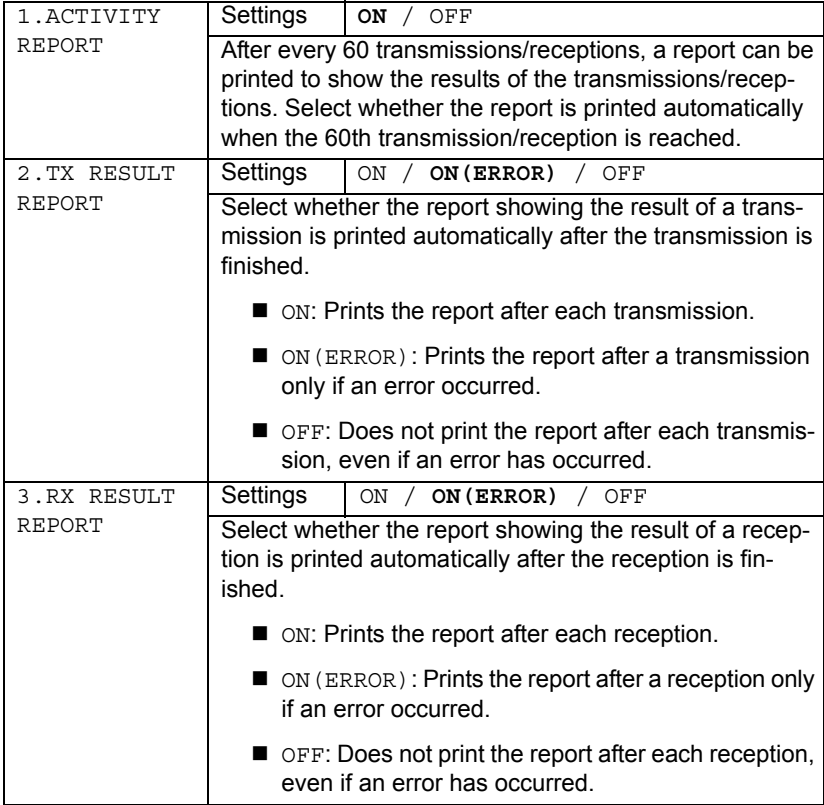

# <span id="page-30-0"></span>**USER SETTING**

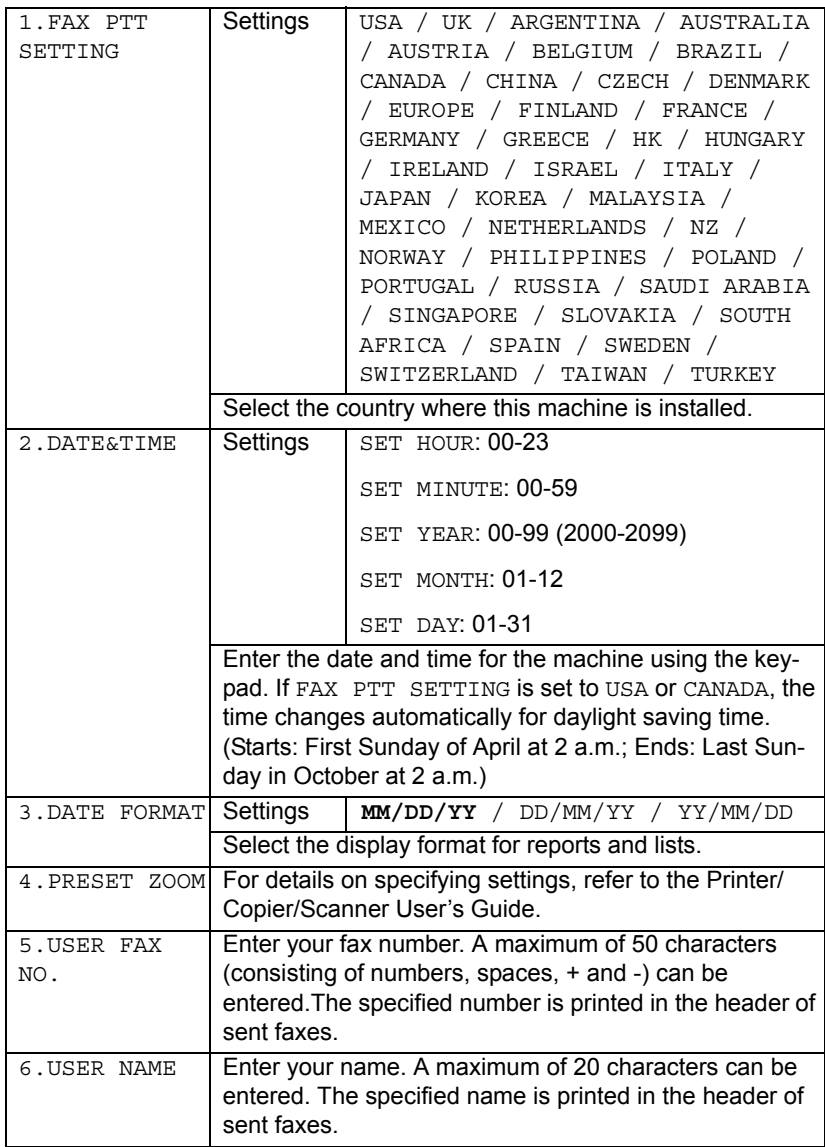

# *Configuration Menu 25*

# <span id="page-31-0"></span>**Specifying Settings in Configuration Menu**

#### <span id="page-31-1"></span>**General Procedure for Specifying Settings in Configuration Menu**

- 1 With the Fax mode screen displayed, press the **Menu Select** key to enter the configuration menu.
- 2 Check the name of the menu in the upper line, and then press the **Menu Select** key to specify a setting for an option in the displayed menu. OR

To select a different menu, press the  $\triangle$  or  $\nabla$  key to select the desired menu. Refer to the menu configuration on [page 12](#page-17-0) to display the desired menu. After the name of the desired menu is displayed, press the **Menu Select** key.

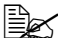

 $\overline{\mathbb{B}}$  The desired menu can also be displayed by pressing the key in the *keypad for the corresponding number.*

*Example: To display "Buzzer Volume", press the 6 key in the MACHINE SETTING screen.*

*For the number assigned to each menu option, refer to the menu configuration on [page 12.](#page-17-0)*

 $3$  To select a setting, press the  $\triangleleft$  or  $\triangleright$  key to move  $*$  beside the desired setting.

If  $\blacktriangleright$  appears in the list of settings, more settings are available. OR

If  $\blacktriangle$  or  $\nabla$  appears in the screen displaying the settings, press the  $\blacktriangle$  or  $\nabla$ key until the desired setting is displayed.

OR

To enter a setting, use the keypad to type in the number.

#### 4 Press the **Menu Select** key.

The setting is applied, and the Fax mode screen appears again.

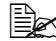

 $\mathbb{R}$  *To cancel the settings, press the Cancel/C key.* 

## <span id="page-32-0"></span>**Memory Reception**

In cases when confidential faxes are being received, the received document can be stored in the memory and printed at a specified time or when memory reception is turned off.

Memory reception can be used with the following settings.

- Start/end time settings: Not set "MEMORY RX MODE" is normally set to "ON". To print a fax saved in the memory, set "MEMORY RX MODE" to "OFF".
- Start/end time settings: Set Memory reception mode begins and ends at the specified time.

Example 1: When "ON TIME" is set to 18:00 and "OFF TIME" is set to 8:00

The machine is in memory reception mode from 18:00 to 8:00 and in normal reception mode, where faxes are printed after being received, from 8:00 to 18:00.

Example 2: When "ON TIME" is set to 12:00 and "OFF TIME" is set to 12:00 (the start time and end time are the same)

"MEMORY RX MODE" is normally set to "ON"; however, faxes saved in the memory are printed at 12:00.

# <span id="page-32-1"></span>**Setting Up the Memory RX Mode**

- 1 With the Fax mode screen displayed, press the **Menu Select** key to enter Menu mode.
- 2 Press the  $\triangle$  or  $\blacktriangledown$  key to display the RX SETTING screen, and then press the **Menu Select** key.
- $3$  Check that the MEMORY RX MODE screen appears, and then press the **Menu Select** key.
- 4 Using the  $\triangleleft$  and  $\triangleright$  keys, select "ON", and then press the Menu Select key.

The ON TIME screen appears.

 $5$  Specify the time when memory reception mode begins, and then press the **Menu Select** key.

The OFF TIME screen appears.

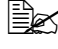

 $\dot{p}$  **To specify no start time, press the Menu Select** key without specifying *a time.*

*Specifying Settings in Configuration Menu 27*

 $6$  Specify the time when memory reception mode ends, and then press the **Menu Select** key.

The PASSWORD screen appears.

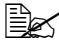

 $\mathbb{R}^2$  If no start time was specified in step 5, press the **Menu Select** key *without specifying an end time.*

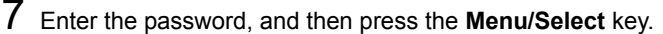

Memory reception mode is set.

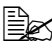

 $\dot{p}$  The password is required for turning off memory reception mode or *changing the start/end times. Enter a four-digit number.*

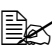

 $\mathbb{R}$  To specify no password, press the **Menu Select** key without specifying *a password.*

# <span id="page-33-0"></span>**Turning Off the Memory RX Mode**

- 1 With the Fax mode screen displayed, press the **Menu Select** key to enter Menu mode.
- 2 Press the ▲ or  $\blacktriangledown$  key to display the RX SETTING screen, and then press the **Menu Select** key.
- $3$  Check that the MEMORY RX MODE screen appears, and then press the **Menu Select** key.
- 4 Using the ◀ and ► keys, select "OFF", and then press the Menu Select key.

The PASSWORD screen appears.

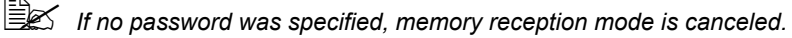

5 Enter the password, and then press the **Menu/Select** key.

Memory reception mode is canceled.

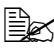

**Extra** if faxes are saved in the memory, printing of the faxes begins.

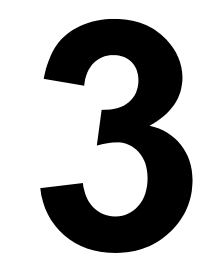

# <span id="page-34-0"></span>*Sending Faxes*

# <span id="page-35-2"></span><span id="page-35-0"></span>**Basic Fax Operation**

This section contains basic information on sending faxes.

# <span id="page-35-1"></span>**Sending a Fax Using the ADF**

If the ADF is used, original documents containing multiple pages can be automatically scanned.

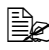

 $\dot{\equiv}$  *Do not load original documents that are bound together, for example, with paper clips or staples.*

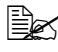

 $$\mathbb{R}$ *Do not load more than 50 sheets; otherwise a original document mis*$ *feed or damage to the document or machine may occur.*

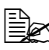

 $\dot{u}$  *If the original document is not loaded correctly, it may not be fed in straight, or an original document misfeed or damage to the document may occur.*

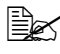

**EX** Do not open the ADF cover while documents loaded into the ADF are *being scanned.*

- 1 Press the **Fax** key to enter Fax mode.
- $2$  Make sure that there is no document on the original glass.
- $3$  Put the document into the ADF document feed tray face up.

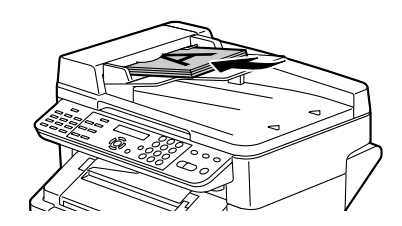

4 Adjust the document quides to the document size.

5 Press the **Resolution** key to specify the desired image quality.

 $\mathbb{R}$  The document image quality can be adjusted by pressing the **Resolu***tion key. For details, refer to ["Improving Resolution" on page 34.](#page-39-0)*

 $6$  Specify the fax number of the recipient in one of the following ways:

- **–** Direct dialing
- **–** Using the one-touch dial key (including the group dial function)
- **–** Using the Speed Dial function
- **–** Using the Phone Book function

*30 Basic Fax Operation*
**–** Using the **Redial/Pause** key

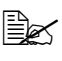

" *For details on specifying the recipient, refer to ["Specifying a Recipient"](#page-39-0)  [on page 34](#page-39-0). For details on using the Redial/Pause key, refer to ["Using](#page-43-0)  [the Redial Function" on page 38.](#page-43-0)*

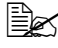

" *A transmission can also be sent to multiple recipients with the Broadcast function. For details on sending a broadcast transmission, refer to ["Sending a Fax to Multiple Recipients \(Broadcast Transmission\)" on](#page-43-1)  [page 38](#page-43-1).*

7 Press the **Start** key.

The document is scanned, and then the fax is sent.

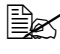

 $\mathbb{R}$  **To stop the transmission, press the Stop/Reset** key. A message *appears, requesting confirmation to cancel the setting. Select "Yes", and then press the Menu Select key.*

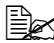

 $\mathbb{R}$  If the fax could not be sent (for example, because the line was busy), *the automatic redial function will try sending the transmission again. If the fax could not be sent with the automatic redial function, a TX Result Report can be printed. For details, refer to ["TX RESULT](#page-66-0)  [REPORT" on page 61.](#page-66-0)*

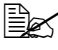

" *If you want to cancel a scanned document queued for transmission or a fax waiting to be redialed, select "CANCEL RESERV." from the Function menu. For details, refer to ["Canceling \(Deleting\) a Document](#page-47-0)  [Queued in Memory for Transmission" on page 42](#page-47-0).*

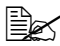

 $\mathbb{\hat{R}}$  *Since a document with multiple pages is saved in the memory while it is being sent, the document is scanned at high speed. A maximum of 512 pages can be stored in the memory. (If a high resolution is selected while scanning detailed documents, 512 pages may not be stored in the memory.) If the memory is nearly full, scanning of the document is stopped and a message appears, allowing you to select whether to start the transmission or cancel that transmission job. If the selection is made to cancel the job, the pages of the document that have been scanned for that job are deleted. If the selection is made to begin the transmission, scanning of the document is stopped and transmission begins. After the scanned pages have been sent, scanning of the document starts again.*

### *Basic Fax Operation 31*

### **Sending a Fax Using the Original Glass**

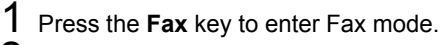

2 Remove all documents from the ADF.

" *If you are using the original glass to scan, do not load any documents into the ADF.*

3 Lift open the ADF cover.

 $4\,$  Place the original document face down on the original glass and align the document on the scales above and to the left of the original glass.

 $5$  Gently close the ADF cover.

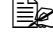

 $\dot{u}$  Closing it too quickly may cause the document to move on the original *glass.*

6 Press the **Resolution** key to specify the desired image quality.

**EX** The document image quality can be adjusted by pressing the **Resolu***tion key. For details, refer to ["Improving Resolution" on page 34.](#page-39-1)*

 $7$  Specify the fax number of the recipient in one of the following ways:

- **–** Direct dialing
- **–** Using the one-touch dial keys (including group dialing)
- **–** Using the speed dial numbers
- **–** Using the phone book functions
- **–** Using the **Redial/Pause** key

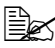

" *For details on specifying the recipient, refer to ["Specifying a Recipient"](#page-39-0)  [on page 34](#page-39-0). For details on using the Redial/Pause key, refer to ["Using](#page-43-0)  [the Redial Function" on page 38.](#page-43-0)*

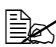

" *A transmission can also be sent to multiple recipients with the Broadcast function. For details on sending a broadcast transmission, refer to ["Sending a Fax to Multiple Recipients \(Broadcast Transmission\)" on](#page-43-1)  [page 38](#page-43-1).*

### 8 Press the **Start** key.

A screen appears, requesting confirmation of the scanning area.

9 To scan the displayed scanning area, press the **Menu Select** key. The document is scanned.

OR

To change the displayed scanning area, press the  $\blacktriangledown$  key, select the desired scanning area in the next screen that appears, and then press the **Menu Select** key. The document is scanned.

 $10$  To scan multiple pages from the original glass, check that the message "NEXT PAGE?" appears, replace the document, and then press the **Menu Select** key.

OR

When scanning of the document is finished, press the **Start** key. The document is scanned, and then the fax is sent.

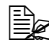

 $\mathbb{R}$  *To stop the transmission, press the Stop/Reset key. A message appears, requesting confirmation to cancel the setting. Select "Yes", and then press the Menu Select key.*

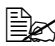

**EX** If the fax could not be sent (for example, because the line was busy), *the automatic redial function will try sending the transmission again. If the fax could not be sent with the automatic redial function, a TX Result Report can be printed. For details, refer to ["TX RESULT](#page-66-0)  [REPORT" on page 61.](#page-66-0)*

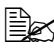

" *If you want to cancel a scanned document queued for transmission or a fax waiting to be redialed, select "CANCEL RESERV." from the Function menu. For details, refer to ["Canceling \(Deleting\) a Document](#page-47-0)  [Queued in Memory for Transmission" on page 42](#page-47-0).*

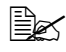

" *Since a document with multiple pages is saved in the memory while it is being sent, the document is scanned at high speed. A maximum of 512 pages can be stored in the memory. (If a high resolution is selected while scanning detailed documents, 512 pages may not be stored in the memory.) If the memory is nearly full, scanning of the document is stopped and a message appears, allowing you to select whether to start the transmission or cancel that transmission job. If the selection is made to cancel the job, the pages of the document that have been scanned for that job are deleted. If the selection is made to begin the transmission, scanning of the document is stopped and transmission begins. After the scanned pages have been sent, scanning of the document starts again.*

# <span id="page-39-1"></span>**Improving Resolution**

The image quality of a document can be adjusted before it is sent as a fax.

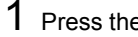

1 Press the **Resolution** key.

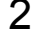

2 Using the  $\triangleleft$  and  $\triangleright$  keys, select the fax resolution, and then press the **Menu Select** key.

Select the resolution appropriate for the document. *- STD: For documents containing normal text (such as handwriting) (Standard)*

*- FINE: For documents containing small text*

*- S/F: For documents such as newspapers or those containing detailed illustrations (Super Fine)*

*- H/T: For documents with shades, such as photos (Half Tone) If "H/T" was selected, a screen appears, allowing you to select a detailed setting ("STD", "FINE" or "S/F").*

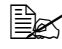

**EX** The resolution returns to the default setting after the document is *scanned with a normal transmission or after transmission after manual transmission. The default setting can be changed. This is useful for specifying a frequently used resolution setting as the default. For details, refer to ["TX SETTING" on page 20.](#page-25-0)*

# <span id="page-39-0"></span>**Specifying a Recipient**

The recipients can be specified in any of the following ways.

- Direct dialing: Directly type in the fax number.
- Using the one-touch dial key: Specify a recipient registered with a one-touch dial key.
- Using the Speed Dial function: Specify a recipient registered with a speed dial.
- Using the phone book functions: List or search for recipients registered as one-touch dial keys or speed dial numbers, and then select a recipient.
- Using the **Redial/Pause** key: Specify the number of the recipient dialed last.

### **Directly Entering a Fax Number**

1 Use the numeric keypad to type in the fax number for the recipient.

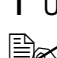

" *The keys that can be used to enter the fax number are: the number keys (0 through 9), \* (only with manual transmission) and #. If the Redial/Pause key is pressed while entering the fax number, a 2.5-second pause is added. A pause appears as "P" in the message window.*

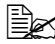

**Ex if the machine is connected to a PBX line and the prefix number (out***side line access number) has been specified in the ["COMM. SET-](#page-28-0)[TING" on page 23,](#page-28-0) enter "#" to dial the outside line access number automatically.*

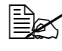

 $\mathbb{R}$  *To erase the entered number, hold down the Cancel/C key for about one second, or press the Stop/Reset key.*

### <span id="page-40-0"></span>**Using a One-Touch Dial Key**

If a recipient has been registered with a one-touch dial key, the recipient's fax number can be dialed simply by pressing the programmed one-touch dial key.

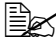

 $\dot{p}$  The recipient must have been registered with a one-touch dial key in *advance. For details, refer to ["Programming a One-Touch Dial Key" on](#page-55-0)  [page 50](#page-55-0).*

 $1$  Press the desired one-touch dial key.

**■ Press the one-touch dial key programmed with the group dial recipi***ents to send a fax to multiple recipients.*

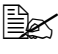

 $\mathbb{R}$  If an incorrect recipient is selected, press the **Cancel/C** key.

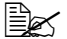

 $\mathbb{\hat{P}}$  If the one-touch dial key that is pressed is not registered with a fax *number, the message "NOT FAX NO." appears. In addition, if the one-touch dial key that is pressed is not registered with a recipient, the message "NOT REGISTERED!" appears. Press a one-touch dial key registered with a fax number.* 

### *Specifying a Recipient 35*

### **Using the Speed Dial Function**

If a recipient has been registered with a speed dial number, the recipient's fax number can be dialed simply by pressing a speed dial number key.

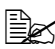

 $\mathbb{R}$  The recipient must have been registered with a speed dial in advance. *For details, refer to ["Programming a Speed Dial Number" on page 53](#page-58-0).*

1 Press the **Speed Dial** key.

2 Use the keypad to enter the 3-digit speed dial number programmed with the desired recipient.

The recipient's name appears in the message window.

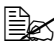

 $\left| \frac{m}{m} \right|$  *If an incorrect recipient is selected, press the Cancel/C key.* 

**EX** If the entered speed dial number is not registered with a fax number, *the message "NOT FAX NO." appears. In addition, if the entered speed dial number is not registered with a recipient, the message "NOT REGISTERED!" appears. Enter a speed dial number registered with a fax number.* 

### <span id="page-41-1"></span><span id="page-41-0"></span>**Using the List Function of the Phone Book**

If a recipient is registered with a one-touch dial key or a speed dial number, the recipient can be found by using the List or Search function of the phone book.

Follow the procedure described below to search using the List function of the phone book.

- 1 Press the **Speed Dial** key twice.
- 2 Using the \* and ) keys, select "LIST", and then press the **Menu Select** key.

The list of programmed one-touch dial keys and speed dial numbers is displayed.

 $3\,$  Using the  $\blacktriangle$  and  $\blacktriangledown$  keys, select the desired recipient.

#### 4 Press the **Start** key.

The document is scanned, and then the fax is sent.

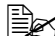

 $\mathbb{R}$  **To stop the transmission, press the Stop/Reset** key. A message *appears, requesting confirmation to cancel the setting. Select "Yes", and then press the Menu Select key.*

### <span id="page-42-0"></span>**Using the Search Function of the Phone Book**

If a recipient is registered with a one-touch dial key and a speed dial number, the recipient can be found by using the List or Search function of the phone book.

Follow the procedure described below to search using the Search function of the phone book.

- 1 Press the **Speed Dial** key twice.
- 2 Using the \* and ) keys, select "SEARCH", and then press the **Menu Select** key.

A screen appears, allowing you to enter the text to be searched for.

 $3$  Using the keypad, enter the first few characters of the name programmed for the desired recipient.

**Example 20** *Enter the name programmed in the one-touch dial key or the speed dial number. For details on entering text, refer to ["Entering Text" on](#page-78-0)  [page 73](#page-78-0).*

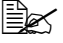

**EX** Text up to 10 characters long can be entered.

### 4 Press the **Menu Select** key.

The number of names beginning with the text entered in step 3 is displayed.

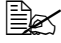

 $\dot{u}$  *If there are no names programmed with one-touch dial keys or speed dial numbers beginning with the entered text, "(0)" is displayed, and then the screen allowing you to enter the search text appears.*

 $5\,$  To select a recipient from the displayed search results, skip to step 7. OR

To narrow down the search results even further, press the **Menu Select** key, and then enter more search text.

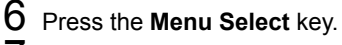

 $\overline{7}$  Using the  $\triangle$  and  $\overline{v}$  keys, select the desired recipient.

 $\mathbb{R}$  If the desired recipient name does not appear in the search results, *press the Clear/C key twice to return to the screen allowing you to enter the search text, and then try searching for different text.*

### 8 Press the **Start** key.

The document is scanned, and then the fax is sent.

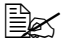

 $\mathbb{R}$  **To stop the transmission, press the Stop/Reset** key. A message *appears, requesting confirmation to cancel the setting. Select "Yes", and then press the Menu Select key.*

### *Specifying a Recipient 37*

### <span id="page-43-0"></span>**Using the Redial Function**

To send a fax to the last number dialed, press the **Redial/Pause** key to recall the fax number.

1 Press the **Redial/Pause** key. Check that the desired fax number appears in message window.

# **Specifiying Multiple Recipients**

A fax can be sent to multiple recipients in a single transmission. There are two methods for sending a fax to multiple recipients in a single transmission.

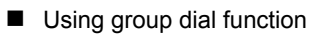

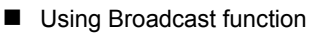

For details on specifying a recipient using group dialing, refer to ["Using a](#page-40-0)  [One-Touch Dial Key" on page 35.](#page-40-0)

For details on sending a broadcast fax transmission, refer to the following section.

### <span id="page-43-1"></span>**Sending a Fax to Multiple Recipients (Broadcast Transmission)**

The recipients can be specified by using the one-touch dial keys, the speed dial numbers or group dialing, by selecting from the phone book, or by entering the fax number using the keypad.

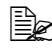

A maximum of 125 recipients can be selected at one time. If recipients *are selected by using one-touch dial keys, a maximum of 9 recipients can be specified. If recipients are selected by using speed dial numbers, a maximum of 100 recipients can be specified. A maximum of 16 recipients can be specified by entering the fax number using the keypad.*

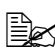

 $\mathbb{\hat{R}}$  *With the transmission result report, you can check whether the fax was sent to all recipients. For details on the transmission result report, refer to ["Checking the Transmission/Reception Result From the Mes](#page-66-2)[sage Window"](#page-66-2) and ["About the Reports and Lists" on page 61](#page-66-1).*

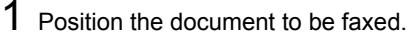

2 If necessary, change the "Resolution" setting.

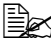

" *The document image quality can be adjusted by pressing the [Resolution] key. For details, refer to ["Improving Resolution" on page 34](#page-39-1).*

3 Press the **Function** key.

- 4 Check that the BROADCAST screen appears, and then press the **Menu Select** key.
- $5\,$  Specify the fax number of the recipient. Repeat the appropriate operations described below until all recipients have been specified.
	- **–** Direct dialing: Enter the fax number of the recipient directly using the keypad. Press the **Menu Select** key, and then specify the next recipient.
	- **–** Using the one-touch dial keys (including group dialing): Press the one-touch dial key programmed with the desired fax number. Press the **Menu Select** key, and then specify the next recipient.
	- **–** Using the speed dial numbers: Press the **Speed Dial** key, and then use the keypad to enter the 3-digit speed dial number programmed with the desired fax number. Press the **Menu Select** key, and then specify the next recipient.
	- **–** Using the phone book functions: Press the **Speed Dial** key twice, and then select either "LIST" or "SEARCH" to select the desired fax number. (Refer to ["Using the List Function of the Phone Book" on page](#page-41-0)  [36](#page-41-0).) Press the **Menu Select** key, and then specify the next recipient.

### 6 Press the **Start** key.

A message appears, allowing you to select whether or not to check the recipients.

#### 7 To check the recipients, press the **Menu Select** key. The recipients specified in step 5 are displayed in the order that they were

selected.

**EX** If you do not want to check the recipients, skip to step 10.

8 Check the recipient, and then press the **Menu Select** key. The next recipient is displayed.

OR

Check the recipients, and then if you want to delete the displayed recipient, press the **Cancel/C** key.

- 9 After all recipients have been checked, "Fin.=START" appears in the message window.
- 10 Press the **Start** key to begin scanning and sending the fax.
	-

 $\mathbb{R}$  *To stop the transmission, press the Stop/Reset key. A message appears, requesting confirmation to cancel the setting. Select "Yes", and then press the Menu Select key. If this is done, all selected recipients are cleared.*

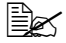

" *During transmission, the message "SET DOCUMENT." appears; however, the document is sent to all specified recipients after being scanned only once.*

### *Specifiying Multiple Recipients 39*

## **Sending a Fax at a Specified Time (Timer Transmission)**

A document can be scanned and stored in the memory to be sent at a specified time. This feature is convenient for sending faxes at discounted calling times.

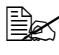

**EX** If the machine is not programmed with the current time, the fax cannot *be sent at the specified time. For details on specifying the time, refer to ["USER SETTING" on page 25.](#page-30-0)*

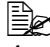

 $\mathbb{R}$  *Timer transmission can be combined with broadcast transmission.* 

1 Position the document to be faxed.

 $2$  If necessary, change the "Resolution" setting.

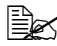

" *The document image quality can be adjusted by pressing the [Resolution] key. For details, refer to ["Improving Resolution" on page 34](#page-39-1).*

 $3$  Press the **Function** key, then the  $\blacktriangledown$  key.

4 Check that the TIMER TX screen appears, and then press the **Menu Select** key.

 $5\,$  Using the keypad, enter the desired transmission time, and then press the **Menu Select** key.

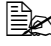

**Example 7** The time is set in the 24-hour format.

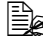

**EX** If you want to correct the time, press the **Cancel/C** key, and then enter *the correct time.*

 $6$  Specify the fax number of the recipient.

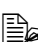

**Example 34.** *Refer to ["Specifying a Recipient" on page 34.](#page-39-0)* 

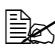

 $\mathbb{R}$  To send a fax to multiple recipients using broadcast transmission, *press the Function key, and then display the BROADCAST screen. After all recipients have been entered, press the Start key to begin scanning, and then the machine enters transmission standby mode. For details on broadcast transmissions, refer to ["Sending a Fax to](#page-43-1)  [Multiple Recipients \(Broadcast Transmission\)" on page 38.](#page-43-1)*

7 Press the **Start** key to begin scanning, and then the machine enters transmission standby mode.

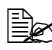

" *If you want to cancel a timer transmission, select "CANCEL RESERV." from the FUNCTION menu. For details, refer to ["Canceling \(Deleting\)](#page-47-0)  [a Document Queued in Memory for Transmission" on page 42.](#page-47-0)*

# **Sending a Fax Manually**

### **Sending a Fax Manually After Using the Telephone**

If the machine is connected to a telephone and the same line is used for both phoning and faxing, the document can simply be sent after talking with the recipient over the phone.

This is useful, for example, if you want to tell the recipient that you are sending a fax.

1 Load the document into the ADF.

2 If necessary, change the "Resolution" setting.

" *The document image quality can be adjusted by pressing the [Resolution] key. For details, refer to ["Improving Resolution" on page 34.](#page-39-1)*

- $3$  Pick up the telephone receiver and check that the dial tone can be heard.
- $4\,$  Specify the fax number of the recipient by using the telephone to dial the fax number.

OR

The fax number of the recipient can also specified using the keypad in the control panel of this machine.

**EX** If Pulse is selected as the telephone line type, press the  $*$  key to tem*porarily change the line type to Tone.*

 $5$  After finishing talking on the phone, the recipient should press the necessary key to start receiving the fax.

Once the recipient's fax machine is ready, a beep is sounded.

- 6 Press the **Start** key to begin scanning and sending the fax.
- **7** Replace the telephone receiver.
- 

 $\equiv$   $\approx$  *To stop the transmission, press the Stop/Reset key. A message appears, requesting confirmation to cancel the setting. Select "Yes", and then press the Menu Select key.*

### **Sending a Fax Manually Using the On Hook Key**

- 1 Load the document into the ADF.
- 2 If necessary, change the "Resolution" setting.

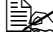

" *The document image quality can be adjusted by pressing the [Resolution] key. For details, refer to ["Improving Resolution" on page 34.](#page-39-1)*

3 Press the **On hook** key.

### *Sending a Fax Manually 41*

 $4$  Specify the fax number of the recipient.

**EX** If Pulse is selected as the telephone line type, press the  $*$  key to tem*porarily change the line type to Tone.*

5 Press the **Start** key to begin scanning and sending the fax.

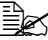

 $\mathbb{R}$  *To stop the transmission, press the Stop/Reset key. A message appears, requesting confirmation to cancel the setting. Select "Yes", and then press the Menu Select key.*

## <span id="page-47-0"></span>**Canceling (Deleting) a Document Queued in Memory for Transmission**

Of the documents stored in the memory and waiting to be sent, a specific document can be selected and deleted.

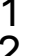

**1** Press the **Function** key, then the  $\blacktriangledown$  key twice.

 $2$  Check that the CANCEL RESERV. screen appears, and then press the **Menu Select** key.

The details (specified transmission time and type of transmission) of the jobs queued in the memory are displayed.

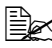

" *If no jobs have been queued in the memory, the message "NONE" appears.*

3 Using the  $\blacktriangle$  and  $\blacktriangledown$  keys, select the job to be deleted.

**EX** The following types of job are displayed.

- **–** MEMORY: Normal transmission queued in the memory (fax)
- **–** B-CAST: Broadcast transmission (fax)
- **–** TIMER: Timer transmission (fax)
- **–** SCAN: Scan to email transmission

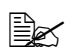

 $\dot{p}$  *To check the recipient of the currently displayed transmission job, press the* ) *key. After checking, press the Menu Select key to return to the previous screen.*

4 Press the **Menu Select** key to delete the displayed job.

 $5$  To delete another queued job, repeat steps 2 and 4.

### *42 Canceling (Deleting) a Document Queued in Memory for*

Download from Www.Somanuals.com. All Manuals Search And Download.

# **About the Fax Header**

If transmission source information is set in Header setting to be printed, information such as the sender's name, fax number, transmission date/time, session number and page number can be printed by the recipient.

The following items in the header.

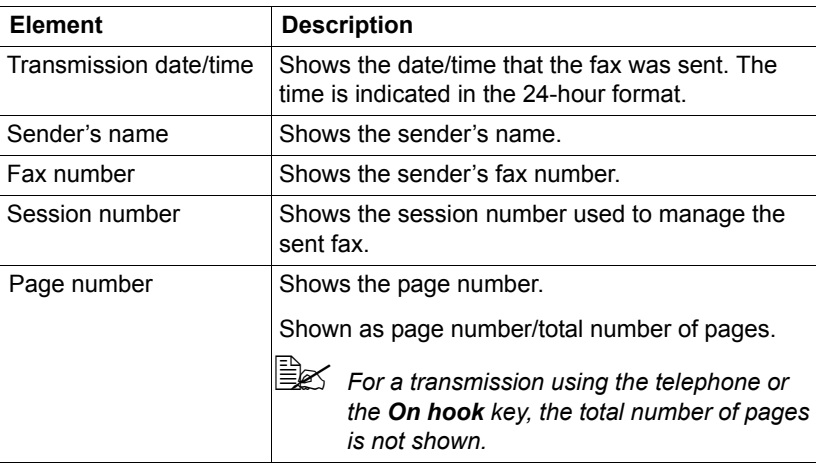

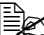

 $\mathbb{R}$  To print the fax header on the sent fax, specify the transmission *source information on the User Setting menu of the configuration menu, and then use Header to select whether or not the transmission source information is printed. For details, refer to ["RX SETTING" on](#page-26-0)  [page 21](#page-26-0).*

Download from Www.Somanuals.com. All Manuals Search And Download.

### *44 About the Fax Header*

# *Receiving Faxes*

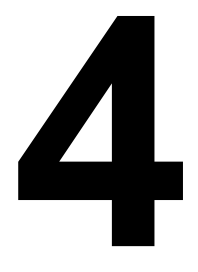

Download from Www.Somanuals.com. All Manuals Search And Download.

# **Receiving Faxes Automatically**

If the RX Mode parameter on the RX Setting menu is set to *"Auto RX"*, no special operation is needed in order to receive the fax. Reception begins after the specified number of rings.

**EX** If the RX Mode parameter on the RX Setting menu is set "Manual RX", *the fax is not received automatically. For details, refer to ["RX SET-](#page-26-0)[TING" on page 21.](#page-26-0)*

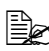

**■** *If "Memory RX Mode" is set to "ON", printing does not begin automatically after the fax is received. A received document is saved in the memory and is printed at the time specified for "Memory RX Mode". In addition, if "Memory RX Mode" is set to "OFF", the fax is printed. For details on "Memory RX Mode" in the configuration menu, refer to ["RX](#page-26-0)  [SETTING" on page 21](#page-26-0). For details on specifying the settings for "Memory RX Mode", refer to ["Setting Up the Memory RX Mode" on](#page-32-0)  [page 27](#page-32-0).*

# **Receiving Faxes Manually**

If a telephone is connected to this machine and the same line is used for phoning and faxing, the fax can be received after picking up the telephone receiver.

1 After the telephone rings, pick up the receiver.

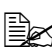

 $\mathbb{R}$  If the telephone receiver is not picked up, reception begins automati*cally, if the call is being received from a fax machine, after the number of rings specified by "NO. of RINGS" on the RX SETTING menu. If the call is being received from a telephone, the ringing will continue.*

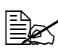

**■** *If "RX MODE" on the RX SETTING menu is set to "Manual RX", the machine will continue ringing whether the call is being received from a fax machine or a telephone.*

**Ex** If no telephone is connected to this machine, press the **On hook** key.

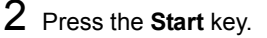

The machine starts receiving the fax.

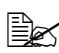

 $\equiv$  *After completing the telephone conversation, press the Start key to begin receiving the fax.*

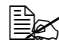

**EX** If the telephone receiver is picked up and the call is being received *from a fax machine, press the Start key to begin receiving the fax.*

# **Printing Received Faxes**

### **What Is the Guaranteed Imageable (Printable) Area?**

The printable area on all media sizes is up to 4 mm (0.157") from the edges of the media.

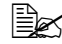

 $\mathbb{R}$  *The printable area of received faxes differs depending on the sender's scanning area.*

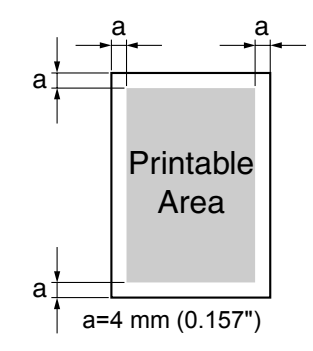

### *Printing Received Faxes 47*

### **Adding the Sender's Information When Printing Faxes**

If "Footer" in the configuration menu is set to "ON", information such as the sender's fax number, reception date/time, session number and page number can be printed 4 mm (0.157") from the bottom edge of the fax that is received and printed.

The following items in the footer.

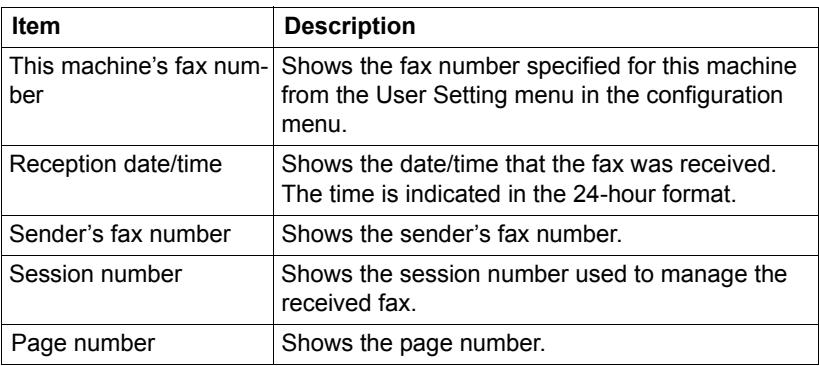

In order to print the footer, the Footer parameter on the RX Setting *menu of the configuration menu must be set "ON". For details, refer to ["RX SETTING" on page 21](#page-26-0).*

*48 Printing Received Faxes*

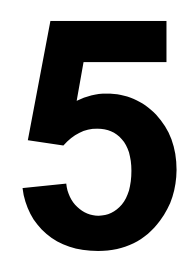

# *Registering Recipients*

Download from Www.Somanuals.com. All Manuals Search And Download.

# **About the FAX REGISTRATION Function**

Frequently used fax numbers can be registered with the FAX REGISTRA-TION function so that the fax number can be easily accessed. In addition, this reduces input errors.

The following registration methods are available:

- One-touch dial: Register fax numbers with one-touch dial keys. Press a one-touch dial key to recall them. For details on specifying settings, refer to ["One-Touch Dialing" on page 50.](#page-55-1)
- Speed dial: Register fax numbers with speed dial numbers, and then press a keypad to recall them. For details on specifying settings, refer to ["Speed Dialing" on page 53](#page-58-1).
- Group dial: Multiple recipients can be grouped and registered with a one-touch dial key. Press the one-touch dial key to recall the group. For details on specifying settings, refer to ["Group Dialing" on page 55](#page-60-0).

 $\overline{\mathbb{B}}$  *If a recipient is registered with a one-touch dial key or a speed dial number, the recipient can be searched for by using the phone book functions. For details on using the phone book functions, refer to ["Using the List Function of the Phone Book" on page 36](#page-41-1) and ["Using](#page-42-0)  [the Search Function of the Phone Book" on page 37.](#page-42-0)*

## <span id="page-55-1"></span>**One-Touch Dialing**

### <span id="page-55-0"></span>**Programming a One-Touch Dial Key**

Register frequently used fax numbers with one-touch dial keys (maximum 9). When sending a fax, press a one-touch dial key to recall them.

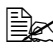

" *To register multiple recipients with a one-touch dial key, program it as a group dial. For details on programming group dialing, refer to ["Group](#page-60-0)  [Dialing" on page 55.](#page-60-0)*

- 1 Press the **Menu Select** key, then the  $\blacktriangledown$  key three times.
- $2$  Check that the FAX REGISTRATION screen appears, and then press the **Menu Select** key.
- $3\,$  Check that the ONE-TOUCH DIAL screen appears, and then press the **Menu Select** key.

4 Press the one-touch dial key that you want to program.

 $\mathbb{\hat{P}}$  *If the one-touch dial key that is pressed is already registered with a recipient, the message "REGISTERED!" appears. Press the Menu Select key, and then press a one-touch dial key with no recipient registered.*

 $5$  Enter the name of the one-touch dial to be programmed, and then press the **Menu Select** key.

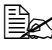

**Exxt** up to 20 characters long can be entered for the name.

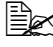

For details on entering/editing text and the characters that can be *entered, refer to ["Entering Text" on page 73.](#page-78-0)*

" *To cancel programming, press the Cancel/C key. (To cancel programming while the name is being entered, press the Menu Select key, and then press the Cancel/C key.)*

 $6$  Using the keypad, enter the fax number of the recipient, and then press the **Menu Select** key.

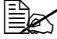

**ENET The fax number can contain a maximum of 50 characters.** 

**EX** For details on entering/editing numbers, refer to "Entering Text" on *[page 73](#page-78-0).*

 $\dot{p} = \dot{p}$  *To cancel programming, press the Cancel/C key. (To cancel programming while the number is being entered, press the Menu Select key, and then press the Cancel/C key.)*

7 Select the modem speed, and then press the **Menu/Select** key.

The entered information is programmed with the one-touch dial key, and the message "SELECT REGIST.KEY" appears.

 $8$  To program another one-touch dial key, press the one-touch dial key, and then repeat the procedure starting from step 5. OR

To finish the procedure and return to the Fax mode screen, continue pressing the **Cancel/C** key until the Fax mode screen is displayed.

Download from Www.Somanuals.com. All Manuals Search And Download.

### **Changing/Deleting One-Touch Dial Information**

The registered one-touch dial information can be corrected.

- 1 Press the **Menu Select** key, then the  $\blacktriangledown$  key three times.
- 2 Check that the FAX REGISTRATION screen appears, and then press the **Menu Select** key.
- $3\,$  Check that the ONE-TOUCH DIAL screen appears, and then press the **Menu Select** key.
- $4$  Press the one-touch dial key that you want to change or delete.
- 5 Press the **Cancel/C** key.
- 

 $\dot{\equiv}$  If a one-touch dial key programmed with a group of fax numbers is *pressed, the message "GROUP" appears in the upper-right corner of the screen. To delete the group, press the Cancel/C Key.*

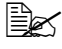

" *To change group dialing, refer to ["Changing/Deleting Group Dialing](#page-61-0)  [Information" on page 56](#page-61-0).*

 $6$  Using the  $\triangleleft$  and  $\triangleright$  keys, select either "EDIT" or "DELETE", and then press the **Menu Select** key.

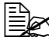

**EX** If "EDIT" was selected, the name is displayed. (Continue with step 7.)

 $\dot{u}$  *If "DELETE" was selected, the settings programmed for the one-touch dial key are deleted and the message "SELECT REGIST.KEY" appears again.*

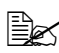

 $\mathbb{\hat{P}}$  If a one-touch dial number used in group dialing is deleted, it is also *deleted from the corresponding group dialing.*

7 Change the name. fax number, modem speed as desired.

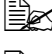

" *For details on changing the name, refer to ["Entering Text" on page 73.](#page-78-0)*

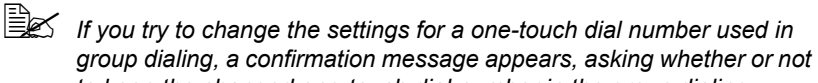

*to keep the changed one-touch dial number in the group dialing. If the Menu Select key is pressed, the corresponding one-touch dial number programmed in group dialing is kept.*

*If the Cancel/C key is pressed, the corresponding one-touch dial number programmed in group dialing is deleted.*

8 When you are finished making changes, press the **Menu Select** key. The message "SELECT REGIST. KEY" appears.

 $9$  To change other one-touch dial information, press the one-touch dial key, and then repeat the procedure starting from step 5. OR

To finish the procedure and return to the Fax mode screen, continue pressing the **Cancel/C** key until the Fax mode screen is displayed.

# <span id="page-58-1"></span>**Speed Dialing**

### <span id="page-58-0"></span>**Programming a Speed Dial Number**

Register frequently used fax numbers with speed dial numbers (maximum 100). Enter the speed dial number when sending a fax to recall the fax number.

- 1 Press the **Menu Select** key, then the  $\blacktriangledown$  key three times.
- 2 Check that the FAX REGISTRATION screen appears, then press the **Menu Select** key, and then press  $\blacktriangledown$  key.
- 3 Check that the SPEED DIAL screen appears, and then press the **Menu Select** key.
- 4 Using the keypad, enter the 3-digit speed dial number (ex. 011) that you want to program.
- 

 $\mathbb{\hat{P}}$  *If the speed dial number that is entered is already registered with a recipient, the message "REGISTERED!" appears. Press the Menu Select key, and then press a speed dial number with no recipient registered.*

 $5$  Enter the name of the speed dial to be programmed, and then press the **Menu Select** key.

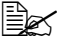

**Extrup to 20 characters long can be entered for the name.** 

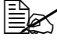

For details on entering/editing text and the characters that can be *entered, refer to ["Entering Text" on page 73.](#page-78-0)*

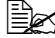

" *To cancel programming, press the Cancel/C key. (To cancel programming while the name is being entered, press the Menu Select key, and then press the Cancel/C key.)*

 $6$  Using the keypad, enter the fax number of the recipient and then press the **Menu Select** key.

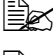

**E** $\leq$  The fax number can contain a maximum of 50 characters.

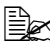

**EX** For details on entering/editing numbers, refer to "Entering Text" on *[page 73](#page-78-0).*

 $\dot{p} = \dot{p}$  *To cancel programming, press the Cancel/C key. (To cancel programming while the number is being entered, press the Menu Select key, and then press the Cancel/C key.)*

7 Select the modem speed, and then press the **Menu/Select** key.

The entered information is registered with the speed dial number, and then the speed dial input screen appears.

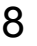

 $8<sup>7</sup>$  To program another speed dial number, enter the speed dial number, and then repeat the procedure starting from step 5. OR

To finish the procedure and return to the Fax mode screen, continue pressing the **Cancel/C** key until the Fax mode screen is displayed.

### **Changing/Deleting Speed Dial Information**

The registered speed dial information can be corrected.

- 1 Press the **Menu Select** key, then the ▼ key three times.
- $2$  Check that the FAX REGISTRATION screen appears, then press the **Menu Select** key, and then press the  $\blacktriangledown$  key.
- 3 Check that the SPEED DIAL screen appears, and then press the **Menu Select** key.
- $4$  Using the keypad, enter the speed dial number that you want to change or delete.
- 5 Press the **Cancel /C** key.
- $6$  Using the  $\triangleleft$  and  $\triangleright$  keys, select either "EDIT" or "DELETE", and then press the **Menu Select** key.

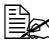

**EX** If "EDIT" was selected, the name is displayed. (Continue with step 7.)

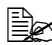

**EX** If "DELETE" was selected, the settings programmed for the speed dial *number are deleted and the speed dial input screen appears again.*

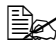

 $\mathbb{\hat{P}}$  If a speed dial number used in group dialing is deleted, it is also *deleted from the corresponding group dialing.*

 $7$  Change the name, fax number, modem speed as desired.

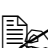

" *If you try to change the settings for a speed dial number used in group dialing, a confirmation message appears, asking whether or not to keep the changed speed dial number in the group dialing.*

*If the Menu Select key is pressed, the corresponding speed dial number programmed in group dialing is kept.*

*If the Cancel/C key is pressed, the corresponding speed dial number programmed in group dialing is deleted.*

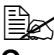

" *For details on editing text, refer to ["Entering Text" on page 73](#page-78-0).*

8 When you are finished making changes, press the **Menu Select** key. The speed dial input screen appears.

 $9$  To change another speed dial number, enter the speed dial number, and then repeat the procedure starting from step 5. OR

To finish the procedure and return to the Fax mode screen, continue pressing the **Cancel/C** key until the Fax mode screen is displayed.

# <span id="page-60-0"></span>**Group Dialing**

### **Programming Group Dialing**

Register multiple frequently used fax numbers (maximum 50) together with one-touch dial keys and speed dial numbers. Press a one-touch dial key when sending a fax to recall them.

- 1 Press the Menu Select key, then the  $\blacktriangledown$  key three times.
- 2 Check that the FAX REGISTRATION screen appears, then press the **Menu Select** key, and then press the ▼ key twice.
- 3 Check that the GROUP DIAL screen appears, and then press the **Menu Select** key.
- 4 Press the one-touch dial key that you want to program.
- $\dot{\equiv}$  *If the one-touch dial key that is pressed is already registered with a recipient, the message "REGISTERED!" appears. Press the Menu Select key, and then press a one-touch dial key with no recipient registered.*

5 Enter the name of the group, and then press the **Menu Select** key.

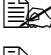

**EX** Text up to 20 characters long can be entered for the name.

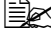

" *For details on entering/editing text and the characters that can be entered, refer to ["Entering Text" on page 73](#page-78-0).*

" *To cancel programming, press the Cancel/C key. (To cancel programming while the name is being entered, press the Menu Select key, and then press the Cancel/C key.)*

 $6\,$  By using the one-touch dial keys or the speed dial numbers, specify the recipients.

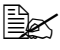

 $\dot{p}$  **To specify a speed dial number, press the Speed Dial** key, and then *enter the three-digit speed dial number.*

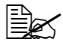

**EX** If you want to cancel the current selection, press the **Cancel/C** key, *and then specify the correct recipient.*

7 Press the **Menu Select** key, and then specify another recipient.

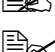

Repeat steps 6 and 7 until all recipients have been specified.

" *A one-touch dial key programmed with a group can be specified as a recipient when programming a one-touch dial key for group dialing. In that case, all fax numbers programmed in the specified one-touch dial key (group dial key) are added.*

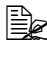

 $\mathbb{R}^2$  To cancel programming, press the **Cancel/C** until the message "FAX *REGISTRATION?" is displayed.*

8 When you are finished specifying recipients, press the **Start** key. The entered information is programmed with the one-touch dial key, and the message "SELECT REGIST.KEY" appears.

 $9$  To program other group dialing, press the one-touch dial key, and then repeat the procedure starting from step 5. OR

To finish the procedure and return to the Fax mode screen, continue pressing the **Cancel/C** key until the Fax mode screen is displayed.

### <span id="page-61-0"></span>**Changing/Deleting Group Dialing Information**

The registered group dialing information can be corrected.

- 1 Press the **Menu Select** key, then the  $\blacktriangledown$  key three times.
- 2 Check that the FAX REGISTRATION screen appears, then press the **Menu Select** key, and then press the  $\blacktriangledown$  key twice.
- 3 Check that the GROUP DIAL screen appears, and then press the **Menu Select** key.
- 4 Press the one-touch dial key that you want to change or delete.
- 5 Press the **Cancel/C** key.
- $6$  Using the  $\triangleleft$  and  $\triangleright$  keys, select either "EDIT" or "DELETE", and then press the **Menu Select** key.

 $\overline{\mathbb{R}}$  *If "EDIT" was selected, the group name is displayed. (Continue with step 7.)*

 $\dot{u}$  *If "DELETE" was selected, the group dialing settings are deleted and the message "SELECT REGIST.KEY" appears again.*

 $7$  If you want to change the name of the group, enter the new name, and then press the **Menu Select** key.

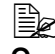

For details on editing text, refer to ["Entering Text" on page 73](#page-78-0).

8 To delete the displayed recipient, press the **Cancel/C** key. OR

To keep the displayed recipient, press the **Menu Select** key.

- 9 When you are finished making changes, press the **Start** key. The entered information is programmed with the one-touch dial key, and the message "SELECT REGIST.KEY" appears.
- $10\,$  To change other group dialing, press the one-touch dial key, and then repeat the procedure starting from step 5. OR

To finish the procedure and return to the Fax mode screen, continue pressing the **Cancel/C** key until the Fax mode screen is displayed.

Download from Www.Somanuals.com. All Manuals Search And Download.

### *58 Group Dialing*

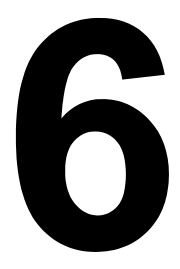

# *Confirmation Mode*

Download from Www.Somanuals.com. All Manuals Search And Download.

# **About the Machine's Counters**

The number of operations performed since this machine was installed can be checked using the functions available when the **Display** key is pressed.

The following procedure describes how to check the fax/scanner-related counters.

### **Checking the Counter for Fax Printing**

This counter shows the total number of fax prints made since this machine was installed.

- **1** Press the **Display** key, then the  $\blacktriangledown$  key.
- 2 Check that the TOTAL PAGE screen appears, and then press the **Menu Select** key.
- $3$  Press the  $\blacktriangledown$  key four times. The FAX PRINT screen appears so that the counter can be checked.
- 4 Press the **Menu Select** key. The TOTAL PAGE screen appears.

 $\Xi$  **To return to the Fax mode screen, press the Cancel/C** key.

### **Checking the Counter for Total Scans**

This counter shows the total number of scans made, excluding copies, since this machine was installed.

- 
- **1** Press the **Display** key, then the  $\blacktriangledown$  key.
- 2 Check that the TOTAL PAGE screen appears, and then press the **Menu Select** key.
- $3$  Press the  $\blacktriangledown$  key five times. The TOTAL SCAN screen appears so that the counter can be checked.
- 4 Press the **Menu Select** key. The TOTAL PAGE screen appears.

 $\mathbb{R}$  To return to the Fax mode screen, press the **Cancel/C** key.

*60 About the Machine's Counters*

### <span id="page-66-2"></span>**Checking the Transmission/Reception Result From the Message Window**

The transmission result information can be checked from the message window.

- 1 Press the **Display** key, then the  $\blacktriangledown$  key twice.
- 2 Check that the TX/RX RESULT screen appears, and then press the **Menu Select** key.

The TX/RX Result screen appears so that the information can be checked.

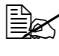

 $\mathbb{R}^2$  *When the Start key is pressed, details of the report displayed on the message window can be printed.*

 $3$  To finish checking and return to the Fax mode screen, continue pressing the **Cancel/C** key until the Fax mode screen is displayed.

# <span id="page-66-1"></span>**About the Reports and Lists**

Reports on the status of fax transmissions and fax receptions and the contents of the one-touch dial keys, etc. can be printed with this machine.

The following reports and lists can be printed with this machine.

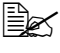

For details on printing the reports and the lists, refer to the following *section.*

### **Printing the Reports and Lists**

- **1** Press the **Display** key, then the  $\blacktriangledown$  key three times.
- 2 Check that the PRINT REPORT screen appears, and then press the **Menu Select** key.
- $3$  Using the  $\triangle$  and  $\blacktriangledown$  keys, select the desired report.
- 4 Press the **Menu Select** key. The report is printed.

### <span id="page-66-0"></span>**TX RESULT REPORT**

The document number, recipient name, date sent, starting time of transmission, number of document pages, time required, mode, and transmission result are printed.

*Checking the Transmission/Reception Result From the 61*

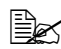

**EX** The machine can also be set to print this report with each transmis*sion, only when an error occurs, or not at all. For details, refer to ["REPORTING" on page 24](#page-29-0).*

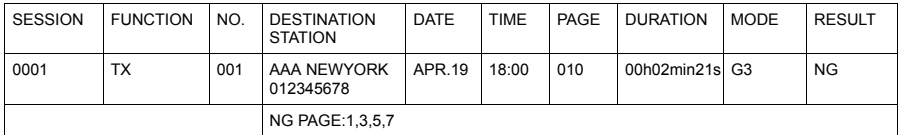

### **RX RESULT REPORT**

The document number, date received, starting time of reception, number of pages received, time required, mode, and reception result are printed.

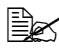

**Ex** The machine can also be set to print this report with each reception, *only when an error occurs, or not at all. For details, refer to ["REPORT-](#page-29-0)[ING" on page 24](#page-29-0).*

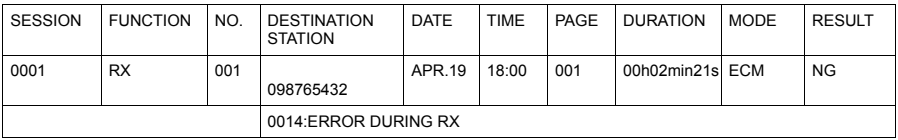

### **ACTIVITY REPORT**

The operation number, document number, date of operation, starting time of transmission/reception, type of operation (transmission or reception), recipient name, number of pages sent/received, mode, and transmission/reception result are printed.

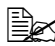

" *The machine can also be set to print this report automatically after every 60 transmissions/receptions. For details, refer to ["REPORTING"](#page-29-0)  [on page 24.](#page-29-0)*

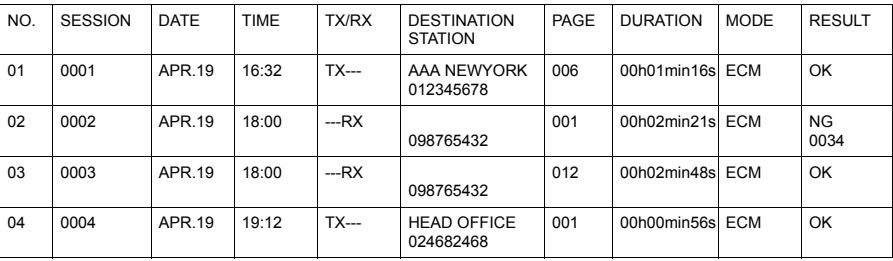

### **MEMORY DATA LIST**

This is a list of documents waiting to be sent, and documents specified for timer transmission.

The document number, type of operation being performed, time, recipient name, and number of document pages are printed.

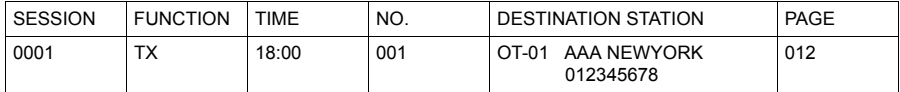

### **MEMORY IMAGE PRINT**

A reduced image of the first page of the document waiting to be sent in addition to the document number, type of operation being performed, recipient name, date, time, and number of document pages are printed.

### **ONE TOUCH LIST**

The recipients programmed in the one-touch dial keys are printed in numerical order of the keys.

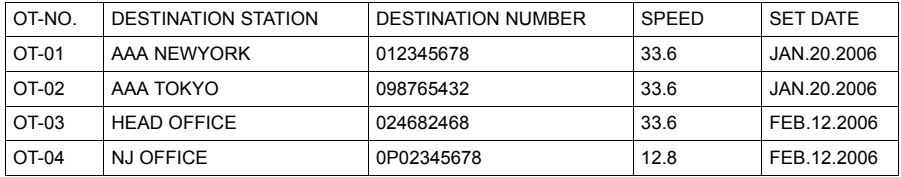

### **SPEED DIAL LIST**

The recipients programmed for the speed dial numbers are printed in numerical order.

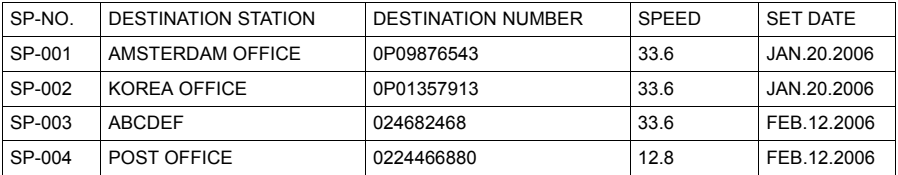

### *About the Reports and Lists 63*

Download from Www.Somanuals.com. All Manuals Search And Download.

### **GROUP DIAL LIST**

The group dialing settings specified for one-touch dial keys are printed in numerical order of the keys.

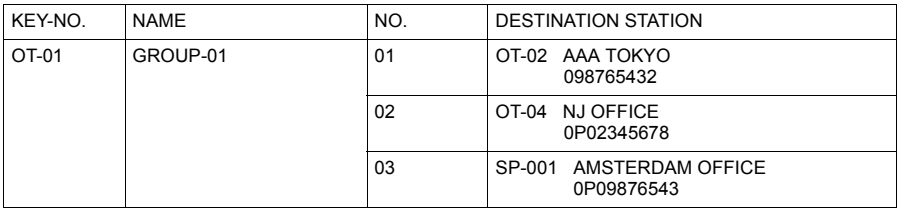

*64 About the Reports and Lists*

# $\overline{\phantom{a}}$

# *Troubleshooting*

Download from Www.Somanuals.com. All Manuals Search And Download.

# **Problems When Sending Faxes**

If the fax cannot be sent correctly, refer to the following table, and then perform the indicated operation. If the fax still cannot be sent correctly, even after performing the described operations, contact your technical representative.

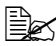

" *For details on the error messages, refer to ["Error Messages on the](#page-74-0)  [Message Window" on page 69.](#page-74-0) For details on troubleshooting procedures for document misfeeds, paper misfeeds, poor print quality, or empty consumables, refer to the Printer/Copier/Scanner User's Guide.*

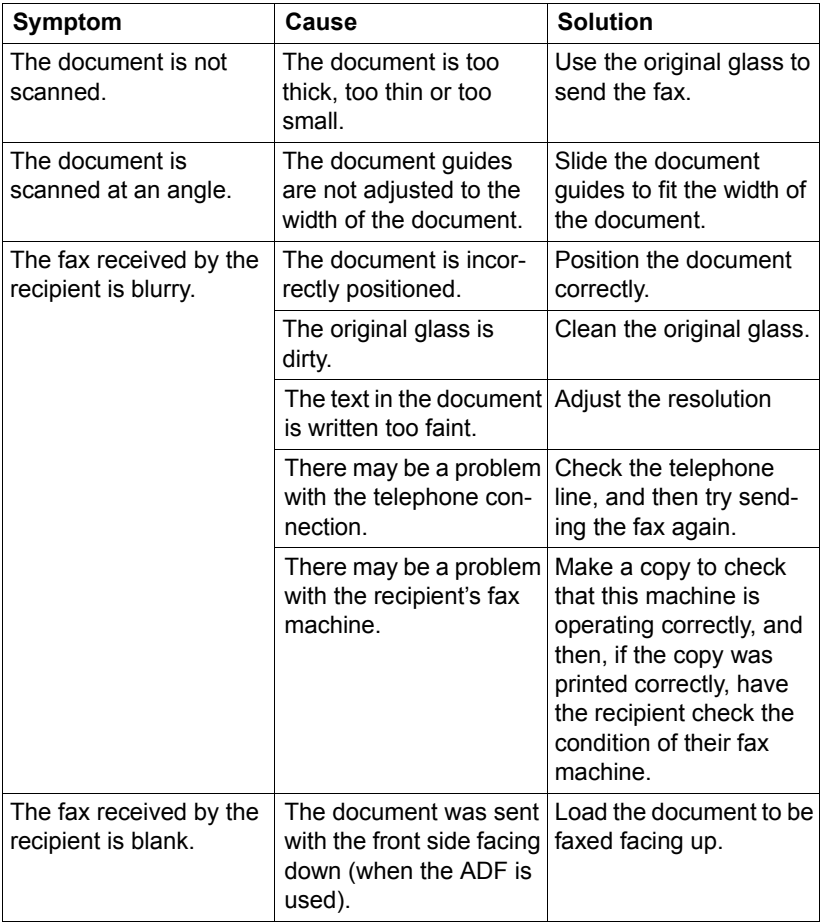
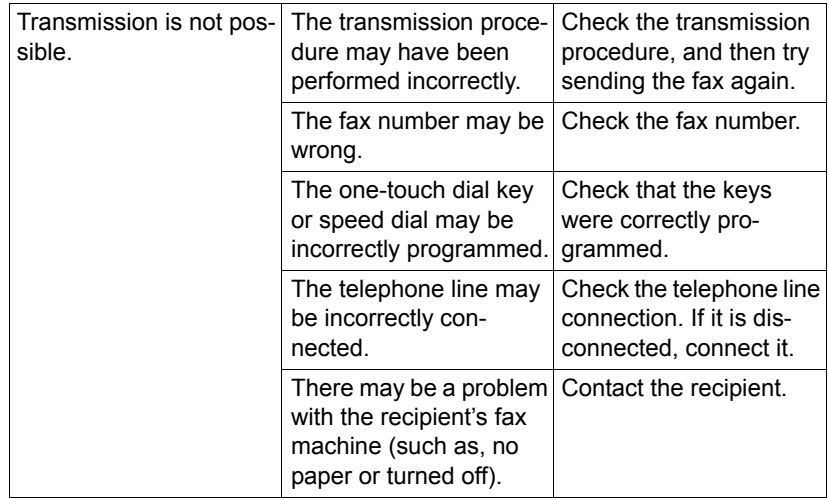

# <span id="page-72-0"></span>**Problems When Receiving Faxes**

If the fax cannot be received correctly, refer to the following table, and then perform the indicated operation. If the fax still cannot be received correctly, even after performing the described operations, contact your technical representative.

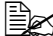

 $\mathbb{\hat{E}}$  *For details on the error messages, refer to "Error Messages on the [Message Window" on page 69](#page-74-0). For details on troubleshooting procedures for document misfeeds, paper misfeeds, poor print quality, or empty toner, refer to the Printer/Copier/Scanner User's Guide.*

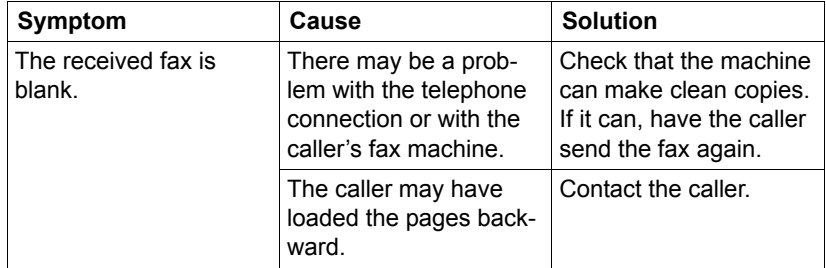

#### *Problems When Receiving Faxes 67*

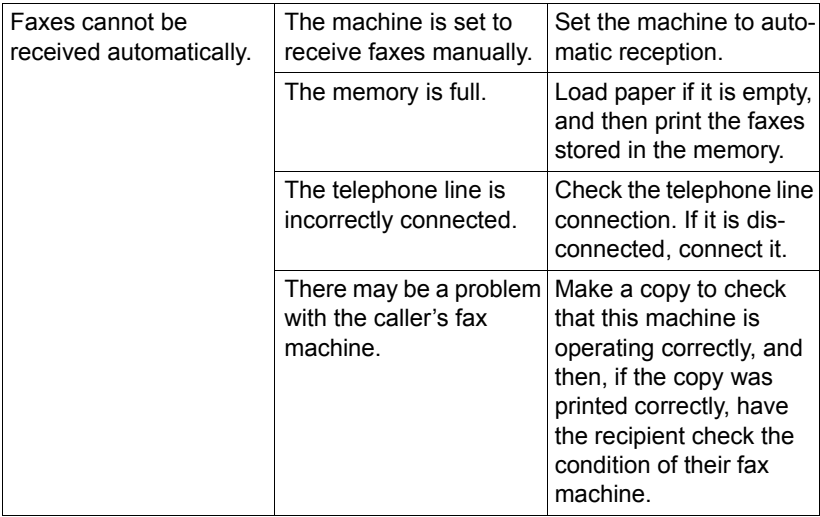

*68 Problems When Receiving Faxes*

# <span id="page-74-1"></span><span id="page-74-0"></span>**Error Messages on the Message Window**

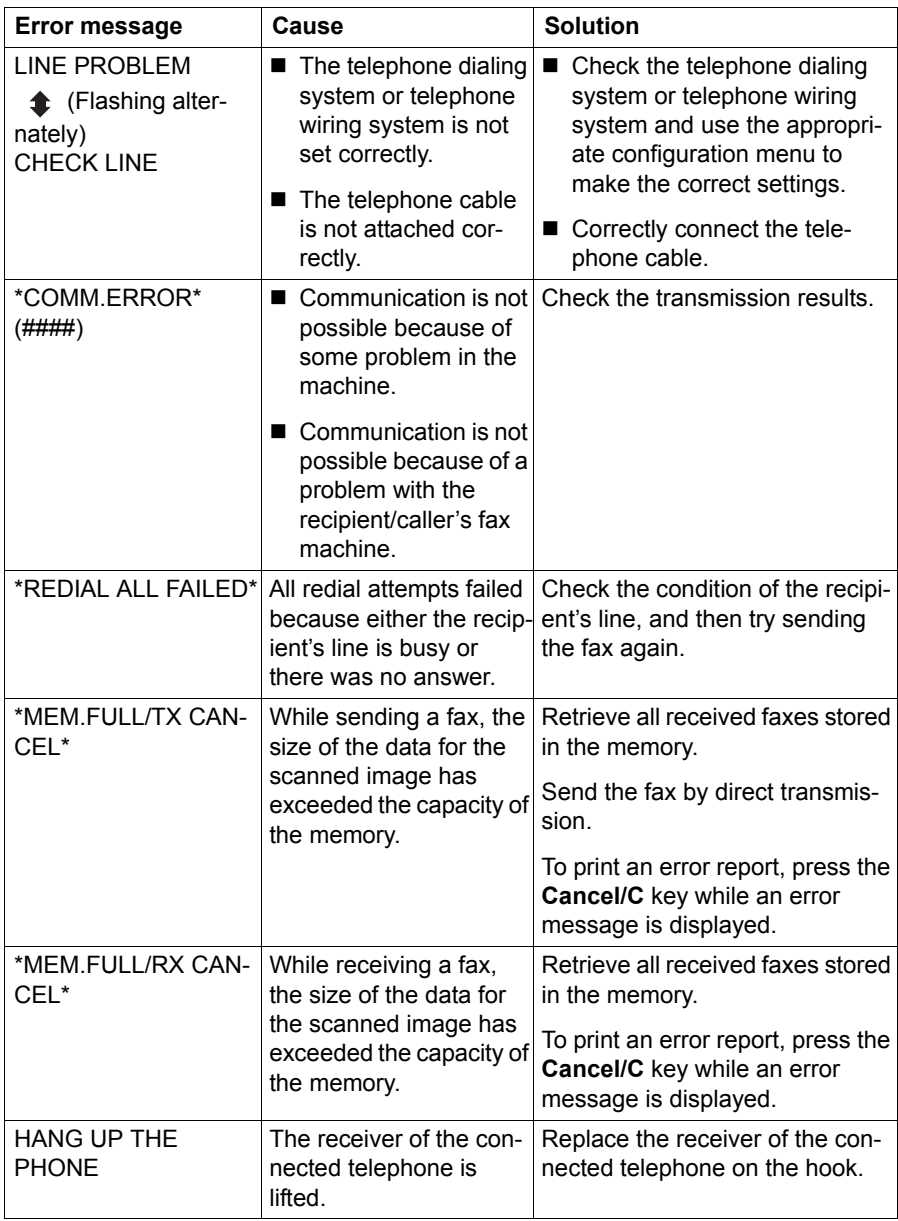

### *Error Messages on the Message Window 69*

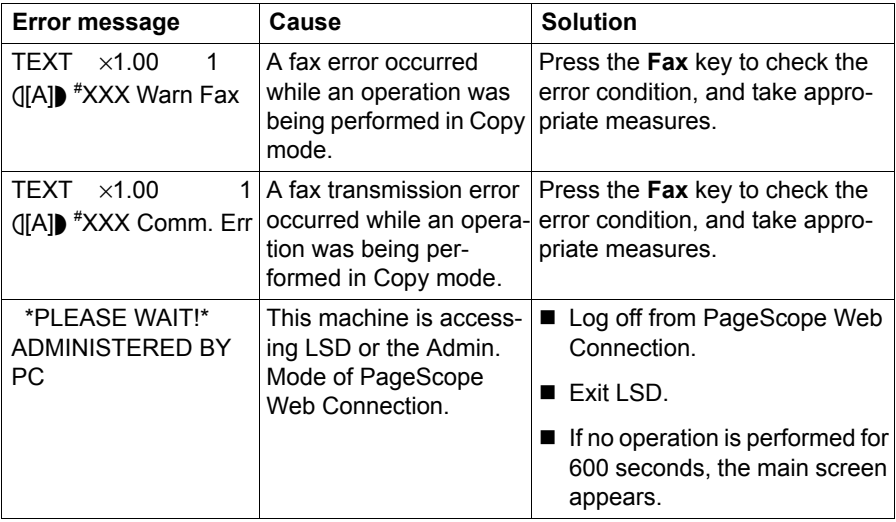

*70 Error Messages on the Message Window*

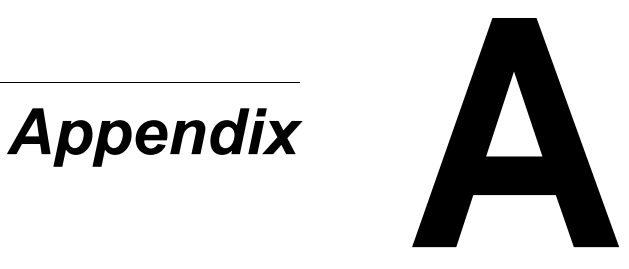

Download from Www.Somanuals.com. All Manuals Search And Download.

# **Technical Specifications**

<span id="page-77-0"></span>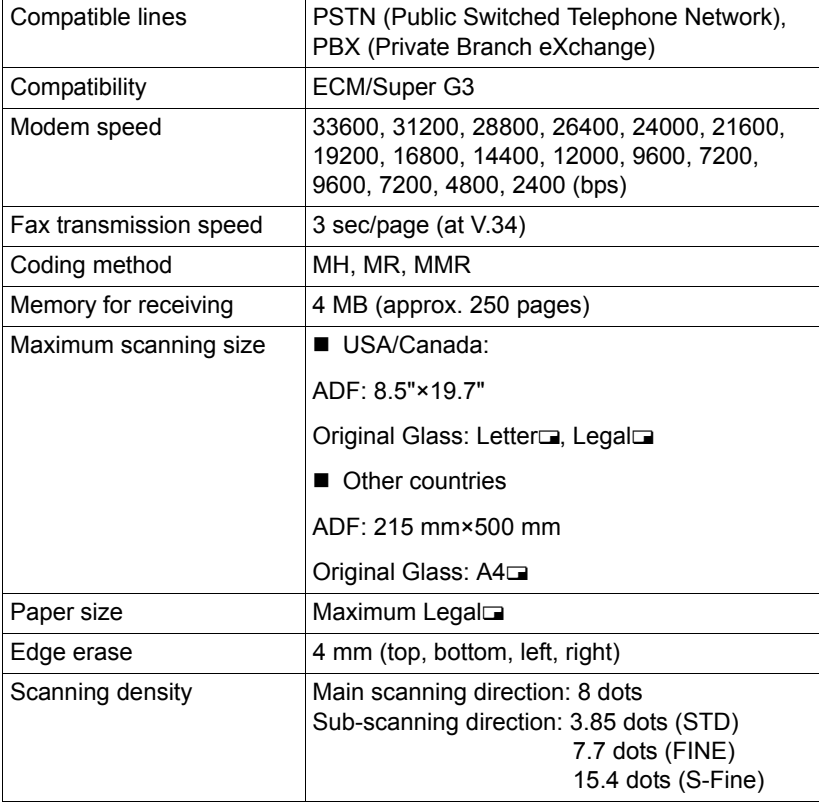

For details on other specifications, refer to the Printer/Copier/Scanner *User's Guide.*

*72 Technical Specifications*

# <span id="page-78-0"></span>**Entering Text**

When specifying the user name or programming the recipient name with one-touch dial keys, letters, accented characters, numbers and symbols can be entered.

#### <span id="page-78-2"></span>**Key Operation**

Use the keypad to enter numbers, letters, and symbols.

List of characters available with each key of the keypad

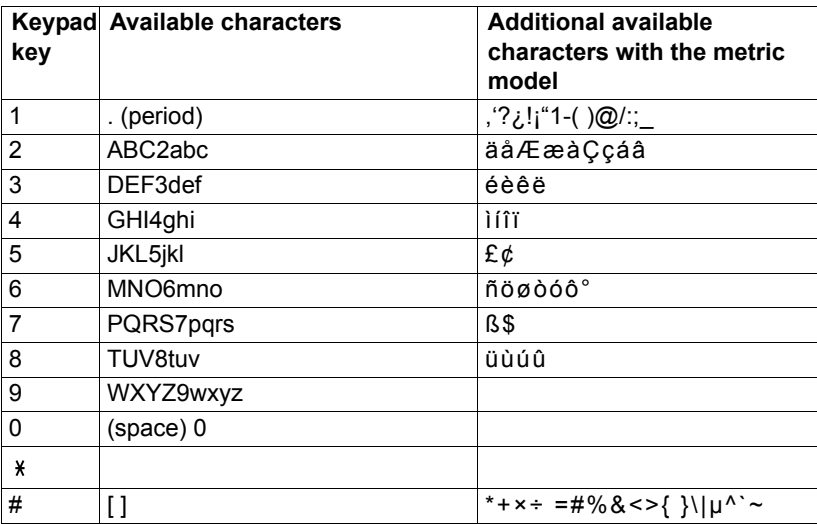

#### <span id="page-78-1"></span>**Changing Input Mode**

Each press of the  $*$  key switches the input mode between numbers and letters.

[1]: Numbers can be typed in.

[A]: Letters can be typed in.

#### **Inputting Example**

The procedure for entering text is described below, using "NJ Office" as an example.

1 Press the  $*$  key to change the input mode so that letters can be entered.

2 Press the **6** key twice. "N" is entered.

*Entering Text 73*

Download from Www.Somanuals.com. All Manuals Search And Download.

- 3 Press the **5** key once. "J" is entered.
- 4 Press the **0** key once. A space is entered.
- 5 Press the **6** key three times. "O" is entered.
- 6 Press the **3** key seven times. "f" is entered.
- 7 Press the  $\blacktriangleright$  key. The cursor moves to the right.
- 8 Press the **3** key seven times. "f" is entered.
- 9 Press the **4** key seven times. "i" is entered.
- 10 Press the **2** key seven times. "c" is entered.
- 11 Press the **3** key six times. "e" is entered.

#### **Correcting Text And Input Precautions**

- <span id="page-79-0"></span>■ To erase all entered text, hold down the **Cancel/C** key.
- $\blacksquare$  To delete only part of the entered text, use the  $\blacktriangleleft$  and  $\blacktriangleright$  keys to move the cursor (\_) to the character that you want to delete, and then press the **Cancel/C** key.
- If multiple characters are assigned to a single key, " $OK = \triangleright"$  appears at the bottom of the screen.
- If the same key is to be used to enter two characters in a row, press the  $\blacktriangleright$ key after selecting the first character. (Refer to the above inputting example.)
- To enter a space, press the 0 key.

# *Index*

#### **A ADF** [2](#page-7-0)

# **C**

**Canceling** Memory [42](#page-47-0) **Confirm** [59](#page-64-0) **Control panel** [2,](#page-7-0) [6](#page-11-0) **Counter** Total scans [60](#page-65-0) **Counters** [60](#page-65-1) Fax printing [60](#page-65-2)

# **D**

**Deleting** Memory [42](#page-47-0) **Dialing, direct** [35](#page-40-0)

### **E**

**Entering text** [73](#page-78-0) Correcting text [74](#page-79-0) Input mode [73](#page-78-1) Input precautions [74](#page-79-0) **Error messages** [69](#page-74-1)

#### **F**

**Fax mode screen** [10](#page-15-0) **Footer** [48](#page-53-0)

# **G**

**Group dial** Changing/Deleting [56](#page-61-0) Programming [55](#page-60-0)

#### **H**

**Header** [43](#page-48-0)

*Index 75*

Download from Www.Somanuals.com. All Manuals Search And Download.

**Imageable area** [47](#page-52-0) **Input mode** [73](#page-78-1)

### **K**

**Key operation** [73](#page-78-2) **Keypad** [6](#page-11-0)

# **L**

**Lists** [61](#page-66-0) GROUP DIAL LIST [64](#page-69-0) MEMORY DATA LIST [63](#page-68-0) ONE TOUCH LIST [63](#page-68-1) Printing [61](#page-66-1) SPEED DIAL LIST [63](#page-68-2)

# **M**

**Manual** Reception [46](#page-51-0) Transmission [41](#page-46-0) **Memory** Cancel/delete [42](#page-47-0) Queue [42](#page-47-0) **Memory reception** [27](#page-32-0) **Memory RX mode** [27](#page-32-0) Setting up [27](#page-32-1) Turning off [28](#page-33-0) **Menu** COMM. SETTING [23](#page-28-0) FAX REGISTRATION [19](#page-24-0) MACHINE SETTING [18](#page-23-0) Overview [12](#page-17-0) REPORTING [24](#page-29-0) RX SETTING [21](#page-26-0) Specifying Settings [26](#page-31-0) TX SETTING [20](#page-25-0) USER SETTING [25](#page-30-0) **Multiple recipients** Broadcast [38](#page-43-0) Group dial [35](#page-40-1)

### **O**

**One-touch dial key** [6](#page-11-0)

Changing/Deleting [52](#page-57-0) Programming [50](#page-55-0) Specifying a recipient [35](#page-40-2)

#### **P**

**Parts** [2](#page-7-0) **Phone book** List [36](#page-41-0) Search [37](#page-42-0) **Printable area** [47](#page-52-1)

# **R**

**Francisca Francisco State of the Constrained Constrained Specifying a second of the specifying a second of the specifying a second of the specifying a second of the specifying a second of the specifying a second of the sp Receiving faxes** Automatic reception [46](#page-51-1) Manual reception [46](#page-51-0) Memory reception [27](#page-32-0) Printing [47](#page-52-2) **Reception result** [61,](#page-66-2) [62](#page-67-0) **Recipients** Multiple recipients [38](#page-43-1) Registering [49](#page-54-0) **Redial** [38](#page-43-2) **Registering recipients** [49](#page-54-0) Group dial [55](#page-60-1) One-touch dial [50](#page-55-1) Speed dial [53](#page-58-0) **Reports** [61](#page-66-0) ACTIVITY REPORT [62](#page-67-1) MEMORY IMAGE PRINT [63](#page-68-3) Printing [61](#page-66-1) RX RESULT REPORT [62](#page-67-0) TX RESULT REPORT [61](#page-66-3) **Resolution**

Improving fax resolution [34](#page-39-0)

# **S**

**Sending faxes** Basic fax operation [30](#page-35-0) Manual transmission [41](#page-46-0) Redial [38](#page-43-2) Timer [40](#page-45-0) **Specifications** [72](#page-77-0) **Specifying a recipient** Direct dialing [35](#page-40-3)

One-touch dial key [35](#page-40-2) Speed dial [36](#page-41-1) **Specifying recipient** [34](#page-39-1) List [36](#page-41-0) Phone book [36,](#page-41-0) [37](#page-42-0) Search [37](#page-42-0) **Speed dial** Changing/deleting [54](#page-59-0) Programming [53](#page-58-1) Specifying recipient [36](#page-41-2)

# **T**

**Timer transmission** [40](#page-45-0) **Transmission result** [61](#page-66-3) **Troubleshooting** [65](#page-70-0) Receiving faxes [67](#page-72-0) Sending faxes [66](#page-71-0)

Free Manuals Download Website [http://myh66.com](http://myh66.com/) [http://usermanuals.us](http://usermanuals.us/) [http://www.somanuals.com](http://www.somanuals.com/) [http://www.4manuals.cc](http://www.4manuals.cc/) [http://www.manual-lib.com](http://www.manual-lib.com/) [http://www.404manual.com](http://www.404manual.com/) [http://www.luxmanual.com](http://www.luxmanual.com/) [http://aubethermostatmanual.com](http://aubethermostatmanual.com/) Golf course search by state [http://golfingnear.com](http://www.golfingnear.com/)

Email search by domain

[http://emailbydomain.com](http://emailbydomain.com/) Auto manuals search

[http://auto.somanuals.com](http://auto.somanuals.com/) TV manuals search

[http://tv.somanuals.com](http://tv.somanuals.com/)